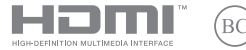

UA20996 Перше видання / Березень 2023

# **IN SEARCH OF INCREDIBLE**

Електронний посібник користувача

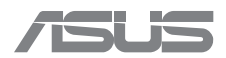

#### **Інформація про авторські права**

Жодна частина цього посібника, включаючи описані в ньому вироби і ПЗ, без письмового дозволу ASUSTeK COMPUTER INC. (ASUS) не може бути відтворена, передана, переписана, збережена у файлообмінній системі або перекладена іншою мовою у будь-якій формі будь-яким способом, крім документації, яку зберігає користувач як довідковий матеріал.

ASUS НАДАЄ ПОСІБНИК «ЯК Є", БЕЗ БУДЬ-ЯКИХ ГАРАНТІЙ, ТАКИХ, ЩО МАЮТЬСЯ НА УВАЗІ, АБО ВИСЛОВЛЕНІ, ВКЛЮЧАЮЧИ, АЛЕ НЕ ОБМЕЖУЮЧИСЬ ГАРАНТІЯМИ, ЩО МАЮТЬСЯ НА УВАЗІ, ГАРАНТІЇ АБО ПРИДАТНІСТЬ ДЛЯ ПЕВНОЇ ЦІЛІ. ЗА ЖОДНИХ УМОВ ASUS, ЙОГО ДИРЕКЦІЯ, КЕРІВНИКИ ПІДРОЗДІЛІВ, ПРАЦІВНИКИ АБО АГЕНТИ НЕ НЕСУТЬ ВІДПОВІДАЛЬНІСТЬ ЗА БУДЬ-ЯК НЕПРЯМІ, ОСОБЛИВІ, ВИПАДКОВІ АБО НАСЛІДКОВІ ПОШКОДЖЕННЯ (ВКЛЮЧАЮЧИ ПОШКОДЖЕННЯ, ЯКІ ПРИЗВОДЯТЬ ДО ВТРАТИ ПРИБУТКУ, ВТРАТИ БІЗНЕСУ, ВТРАТИ ПРИДАТНОСТІ АБО ДАНИХ, ПЕРЕРИВАННЯ РОБОТИ БІЗНЕСУ ТОЩО), НАВІТЬ ЯКЩО ASUS ПОПЕРЕДЖАЛИ ПРО МОЖЛИВІСТЬ ПОДІБНИХ ПОШКОДЖЕНЬ ЧЕРЕЗ ДЕФЕКТ АБО ПОМИЛКУ У ПОСІБНИКУ АБО ВИРОБІ.

Вироби і назви корпорацій у цьому посібнику можуть бути або не бути зареєстрованими торговими марками або підлягати дії авторських прав відповідних компаній, і використовуються лише для позначення або пояснення на користь власника, без наміру порушити авторські права третіх сторін.

ТЕХНІЧНІ ХАРАКТЕРИСТИКИ ТА ІНФОРМАЦІЯ У ЦЬОМУ ПОСІБНИКУ ПРИЗНАЧЕНІ ЛИШЕ ДЛЯ НАДАННЯ ІНФОРМАЦІЇ КОРИСТУВАЧЕВІ І МОЖУТЬ ЗМІНЮВАТИСЯ БУДЬ-КОЛИ БЕЗ ПОПЕРЕДЖЕННЯ, І НЕ МОЖУТЬ РОЗГЛЯДАТИСЯ ЯК ГАРАНТІЯ ASUS. ASUS НЕ НЕСЕ ВІДПОВІДАЛЬНОСТІ ЗА БУДЬ-ЯКІ ПОМИЛКИ АБО НЕТОЧНОСТІ, ЯКІ МОЖУТЬ З'ЯВИТИСЯ В ЦЬОМУ ПОСІБНИКУ, ВКЛЮЧАЮЧИ ОПИСАНІ В НЬОМУ ВИРОБИ ТА ПЗ.

Копірайт © 2023 ASUSTeK COMPUTER INC. Всі права застережено.

#### **Обмеження відповідальності**

Може трапитися, що через помилку з боку ASUS або третьої сторони Ви матимете право вимагати відшкодування збитків у ASUS. У такому випадку, незалежно від підстав, які дають Вам право вимагати відшкодування збитків від ASUS, ASUS несе відповідальність лише за травми, смертельні випадки і пошкодження нерухомого майна; або, якщо будь-які інші дійсні прямі пошкодження трапилися через недбалість або невиконання законних обов'язків за Гарантією, до вказаної ціни контракту кожного виробу.

ASUS є відповідальним лише за втрати, пошкодження або судові позови на основі контракту, невиконання або порушення прав згідно Гарантії.

Це обмеження також стосується постачальників та розповсюджувачів ASUS. Це є максимальною відповідальністю, яку спільно несуть ASUS, його постачальники та Ваш розповсюджувач.

ЗА ЖОДНИХ ОБСТАВИН ASUS НЕ НЕСЕ ВІДПОВІДАЛЬНОСTІ ЗА НАСТУПНЕ: (1) ПОЗОВИ ТРЕТІХ СТОРІН ДО ВАС ЧЕРЕЗ ПОШКОДЖЕННЯ; (2) ВТРАТА АБО ПОШКОДЖЕННЯ ВАШИХ ЗАПИСІВ АБО ДАНИХ; АБО (3) ОСОБЛИВІ, ВИПАДКОВІ АБО НЕПРЯМІ ПОШКОДЖЕННЯ АБО БУДЬ-ЯКІ ЕКОНОМІЧНІ НАСЛІДКОВІ ПОШКОДЖЕННЯ (ВКЛЮЧАЮЧИ ВТРАТУ ПРИБУТКУ АБО ЗБЕРЕЖЕНЬ), НАВІТЬ ЯКЩО ASUS, ЙОГО ПОСТАЧАЛЬНИКІВ АБО ВАШОГО РОЗПОВСЮДЖУВАЧА ПОПЕРЕДЖАЛИ ПРО ТАКУ МОЖЛИВІСТЬ.

#### **Обслуговування і підтримка**

Відвідайте наш багатомовний веб-сайт: https://www.asus.com/ua-ua/support.

MyASUS пропонує різноманітні функції, включаючи усунення несправностей, оптимізацію робочих характеристик виробу, інтеграцію ПЗ ASUS, і допомагає організувати персональний робочий стіл та збільшити обсяг пам'яті. Дізнайтеся більше, відвідавши https://www.asus.com/ua-ua/support/FAQ/1038301/.

## **Зміст**

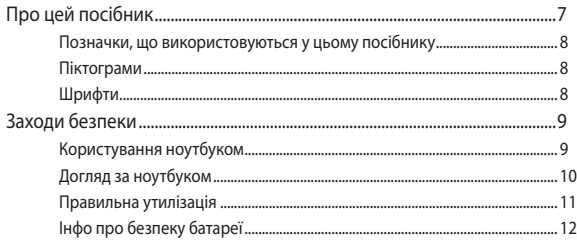

## Розділ 1. Налаштування апаратного забезпечення

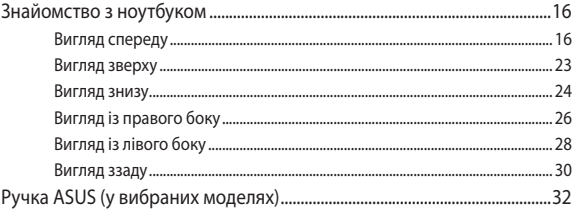

## Розділ 2. Користування ноутбуком

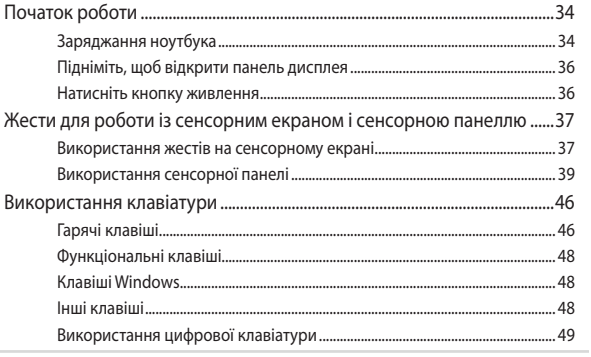

## Розділ 3. Робота з Windows

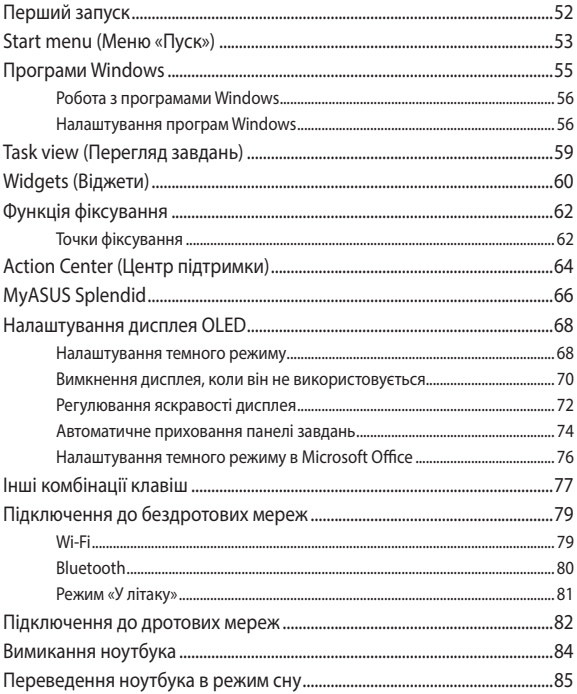

## **Розділ 4. Самотестування під час увімкнення живлення (POST)**

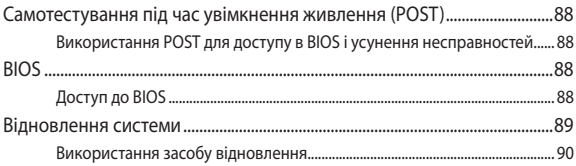

## **Поради та типові питання (FAQs)**

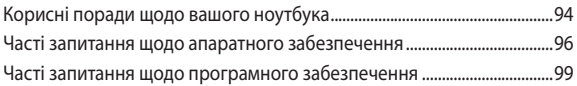

## **Додатки**

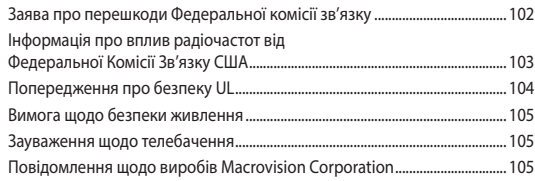

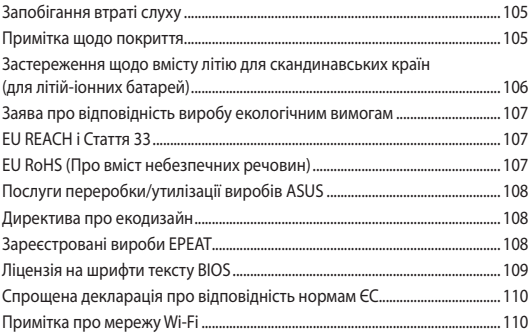

## **Про цей посібник**

Цей посібник містить інформацію про програмні і апаратні можливості вашого ноутбука, які наведено в наступних розділах:

#### **Розділ 1. Налаштування апаратного забезпечення**

У цьому розділі описано компоненти апаратного забезпечення ноутбука.

## **Розділ 2. Користування ноутбуком**

У цьому розділі містяться відомості про використання різних компонентів ноутбука.

## **Розділ 3. Робота з Windows**

У цьому розділі наведено загальні відомості про використання ОС Windows на цьому ноутбуці.

## **Розділ 4. Самотестування під час увімкнення живлення (POST)**

У цьому розділі містяться вказівки щодо використання POST для зміни налаштувань ноутбука.

## **Поради та типові питання (FAQs)**

У цьому розділі містяться деякі поради та відповіді на найбільш типові запитання щодо апаратного та програмного забезпечення, які допоможуть в обслуговуванні вашого ноутбука та вирішенні типових проблем.

## **Додатки**

У цьому розділі містяться повідомлення та заяви про безпеку ноутбука.

## **Позначки, що використовуються у цьому посібнику**

Щоб виділити критично важливу інформацію у цьому посібнику, частини тексту позначені таким чином.

> **ВАЖЛИВО!** Це повідомлення містить інформацію, критично важливу для виконання задачі.

**ПРИМІТКА.** Це повідомлення містить додаткову інформацію та підказки, які можуть допомогти виконати задачі.

**ПОПЕРЕДЖЕННЯ!** Це повідомлення містить важливу інформацію щодо безпеки під час виконання завдань, щоб запобігти пошкодженню компонентів портативного ПК і даних на ньому.

## **Піктограми**

Піктограми, наведені нижче, позначають пристрої, які можна використати для виконання серії завдань або процедур на ноутбуці.

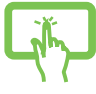

= використання панелі сенсорного екрана

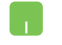

= використання сенсорної панелі.

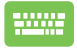

= використання клавіатури.

## **Шрифти**

#### **Жирний** = позначає меню або пункт меню, який потрібно вибрати.

*Курсив* = позначає розділи, до яких можна звернутися в цьому посібнику.

## **Заходи безпеки Користування ноутбуком**

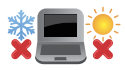

Цим портативним ПК можна користуватися у середовищах із поміреною температурою від 5°C (41°F) до 35°C (95°F).

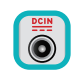

Див. ярлик номінальної потужності знизу на ноутбуці і переконайтеся, що Ваш адаптер живлення відповідає номінальній потужності.

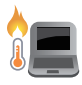

Портативний ПК може розігрітися до гарячого під час використання або заряджання акумуляторної батареї. Не лишайте портативний ПК на колінах або будь-якій частині тіла, щоб уникнути травм від високої температури. Під час роботи на портативному ПК не розташовуйте його на такій поверхні, яка може затулити його вентиляційні отвори.

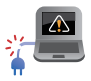

Не користуйтеся пошкодженими шнурами живлення, аксесуарами та іншими периферійними пристроями з цим ноутбуком.

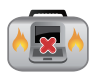

Коли увімкнено живлення, переконайтеся, що ноутбук не переносять і не накривають жодними матеріалами, які можуть погіршити циркуляцію повітря.

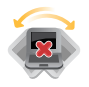

Не розташовуйте ноутбук на нерівній або нестійкій робочій поверхні.

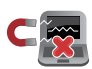

Ноутбук можна пропускати через рентгенівські установки в аеропортах (які використовуються для конвеєрів), проте не можна піддавати впливу магнітних рамок та жезлів-металошукачів.

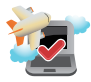

Зверніться до представника авіаліній щодо вказівок, якими послугами можна користуватися на борту і які обмеження існують щодо користування портативним ПК у літаку.

## **Догляд за ноутбуком**

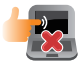

Вимкніть живлення змінного струму і вийміть батарею (якщо це можливо) перед чищенням ноутбука. Використовуйте чисту целюлозну губку або замшеву ганчірку, змочену у розчині з неабразивного миючого засобу і кількох крапель теплої води. Видаліть зайву вологу з ноутбука сухою тканиною. Бережіть корпус та простір між клавішами від будь-яких рідин, щоб запобігти короткому замиканню та іржі.

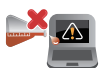

Не застосовуйте сильні розчинники, такі як бензол та інші химічні речовини, поруч із ноутбуком або на його поверхні.

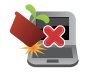

Не ставте інші предмети на ноутбук.

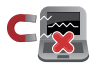

Не піддавайте дії сильних магнітних або електромагнітних полів.

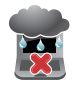

Бережіть пристрій від рідин, дощу або вологи і не використовуйте пристрій там, де вони можуть на нього потрапити.

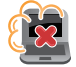

Не тримайте ноутбук у місцях з високою концентрацією пилу.

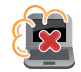

Не користуйтесь ноутбуком поруч із витіком газу.

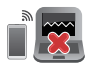

Не розташовуйте активні електронні пристрої поруч із Ноутбуком, щоб уникнути інтерференції електромагнітних хвиль із панеллю дисплею.

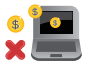

Не використовуйте цей ноутбук для видобутку криптовалют (оскільки отримання конвертованої віртуальної валюти потребує великої кількість електроенергії та часу) та/або пов'язаної із цим діяльності.

## **Правильна утилізація**

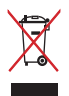

НЕ ВИКИДАЙТЕ ноутбук із побутовими відходами. Цей виріб створено таким чином, щоб його частини можна було повторно використати або переробити. Символ перекресленого баку означає, що виріб (електричні чи електронні пристрої або батарейки із вмістом ртуті) не можна викидати із побутовим сміттям. Дізнайтеся про місцеві правила утилізації електронних виробів.

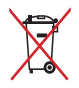

НЕ ВИКИДАЙТЕ батарею разом із побутовим сміттям. Символ перекресленого баку означає, що батарею не можна викидати із побутовим сміттям.

## **Інфо про безпеку батареї**

## **Захист батареї**

• Часте зарядження батареї під високою напругою скоротить її робочий строк. Щоб захистити батарею після її повного зарядження, система може припинити зарядження, коли заряд батареї знаходиться від 90 % до 100 %.

> **ПРИМІТКА.** Рівень, на якому акумулятор відновлює зарядження, зазвичай встановлено між 90 % і 99 %. Дійсне значення залежить від моделі.

- Зарядження або зберігання батареї у середовищі з високою температурою може незворотньо пошкодити ємність батареї і швидко скоротити її робочий строк. Якщо температура батареї надто висока, система може зменшити ємність батареї або навіть зупинити зарядження, щоб захистити батарею.
- Ємність батареї може знизитися, коли пристрій вимкнено і відключено від адаптера живлення змінного струму. Нормальним є те, що система все одно бере трохи живлення від батареї.

## **Стандартний догляд за батареєю**

- Якщо ви не користуєтеся пристроєм протягом тривалого часу, переконайтеся, що батарею заряджено на 50%, а тоді вимкніть живлення пристрою і відключіть адаптер живлення змінного струму. Заряджуйте батарею до 50 % кожні три місяці, щоб уникнути надмірного розрядження і запобігти пошкодженню батареї.
- Щоб подовжити робочий строк батареї, уникайте заряджувати батарею під високою напругою протягом тривалого часу. Якщо ви постійно користуєтеся живленням змінного струму для пристрою, переконайтеся, що батарея втрачає заряд до 50 % щонайменше раз на кожні два тижні. Також можна регулювати налаштування Battery Health Charging (Зарядження батареї) в MyASUS, щоб подовжити робочий строк батареї.
- Рекомендовано зберігати батарею за температури від 5°C (41°F) до 35°C (95°F), зарядженою на 50 %. Також можна регулювати налаштування Battery Health Charging (Зарядження батареї) в MyASUS, щоб подовжити робочий строк батареї.
- Не залишайте батарею там, де сиро. Дія вологості може прискорити розрядження батареї. Низька температура може пошкодити хімічні сполуки в батареї, а висока температура або перегрівання можуть призвести до загрози вибуху.
- Не розташовуйте пристрій або батарейний відсік поруч із батареями опалення, камінами, пічками, обігрівачами або іншими джерелами тепла, температура яких перевищує 60°C (140°F). Висока температура середовища може призвести до вибуху або витікання речовин, що можуть спричинити пожежу.

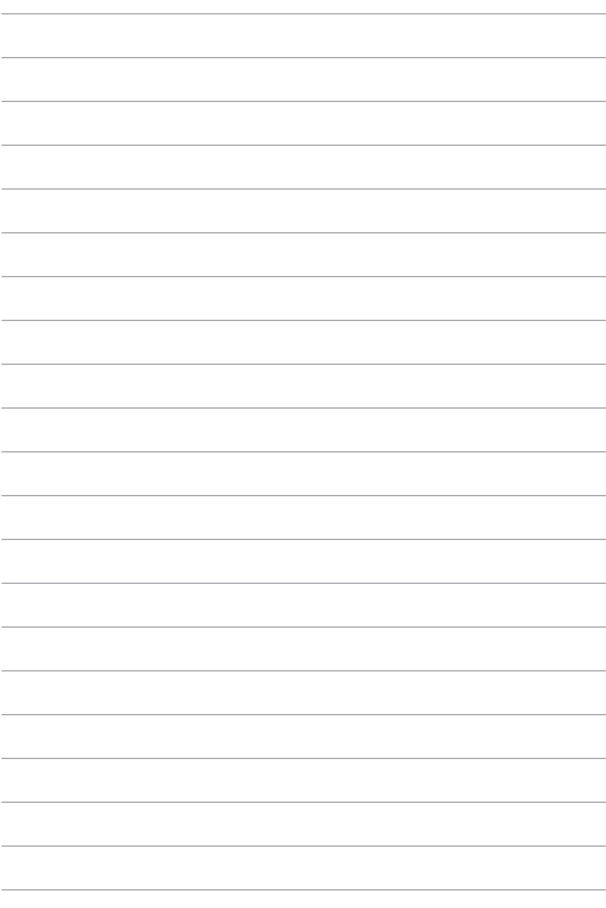

## *Розділ 1. Налаштування апаратного забезпечення*

## **Знайомство з ноутбуком**

## **Вигляд спереду**

**ПРИМІТКА.** Розкладка клавіатури відрізняється залежно від регіону і країни. Зовнішній вигляд ноутбука може відрізнятися залежно від моделі.

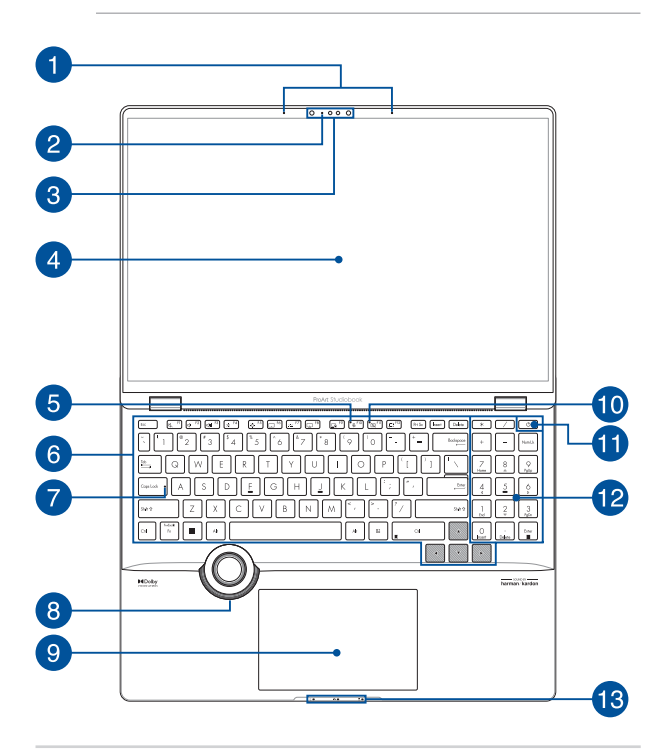

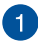

#### **Масив мікрофонів**

Масив мікрофонів усуває відлуння й навколишні шуми, а також формує промінь для кращого розпізнавання голосу та запису аудіо.

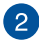

#### **Індикатор камери**

Індикатор камери вмикається, коли камера працює.

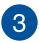

#### **Камера**

Вбудована камера дозволяє знімати фотографії та записувати відео за допомогою ноутбука.

#### **Інфрачервона камера**

Вбудована камера дозволяє знімати фотографії та записувати відео за допомогою ноутбука. Інфрачервона камера також підтримує функцію Windows Hello.

> **ПРИМІТКА.** Червоний світлодіод блимає в процесі зчитування даних перед входом в систему розпізнавання обличчя Windows Hello.

#### **Панель сенсорного екрана**

Панель сенсорного екрана з високою роздільною здатністю забезпечує чудову якість зображення під час перегляду фотографій, відео та інших мультимедійних файлів на ноутбуці. Вона також дає можливість керувати роботою комп'ютера за допомогою зручних жестів.

> **Застереження:** Тривалий показ статичного або дуже контрастного зображення може призвести до затримки або вигоряння зображення на дисплеї OLED. Портативний ПК ASUS з дисплеєм OLED (на окремих моделях) мінімізує потенційне вигоряння зображення встановленням Dark Mode (Режим «У темряві») у Windows 10 за замовчуванням і скороченням часу бездіяльності, перш ніж екран вимкнеться. Рекомендовано активувати екранну заставку з темним тлом і уникнути налаштування дисплею OLED на максимальну яскравість, щоб подовжити робочий строк дисплею OLED.

**ПРИМІТКА.** Детальніше про них можна дізнатися в розділах *Setting the OLED display (Налаштування дисплею OLED)* і *Using touch screen panel gestures (Використання рухів на сенсорному екрані)* цього посібника.

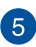

#### **Індикатор вимкнення мікрофону**

Індикатор засвічується, коли вимкнено мікрофон.

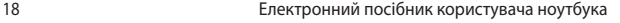

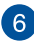

#### **Клавіатура**

Клавіатура має клавіші QWERTY повного розміру та висоти, достатньої для комфортного набору. Вона також дозволяє користуватися функціональними клавішами, швидко входити до Windows і керувати мультимедійними функціями.

> **ПРИМІТКА.** Розкладка клавіатури може бути різною залежно від моделі та регіону.

#### **Індикатор верхнього регістру**

Цей індикатор засвічується, коли активовано функцію верхнього регістру. У цьому режимі ви можете друкувати великі літери (такі як А, Б, В) з клавіатури ноутбука.

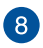

#### **ASUS Dial**

За допомогою ASUS Dial регулюйте гучність, змінюйте прозорість пензля, збільшуйте або зменшуйте яскравість дисплею тощо. ASUS Dial підтримує додатки для контентмейкерів, включаючи ПЗ Windows Office і Adobe. За допомогою ASUS Dial також можна пристосувати деякі найбільш розповсюджені функції.

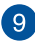

#### **Сенсорна панель**

Сенсорна панель дозволяє інтуїтивне керування багатопальцевими жестами. Вона також копіює функції звичайної миші.

> **ПРИМІТКА.** Детальніше про це можна дізнатися в розділі *Використання сенсорної панелі* цього посібника.

#### **Індикатор вимикання камери**

Індикатор засвічується, коли вимкнено камеру.

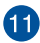

#### **Кнопка живлення**

Натискайте кнопку живлення, щоб вмикати і вимикати Портативний ПК. Кнопкою живлення також можна як переводити Портативний ПК в режим очікування або глибокого сну, так і виводити комп'ютер з цих режимів.

Якщо Портативний ПК не реагує на команди, натисніть і утримуйте кнопку живлення протягом щонайменше чотирнадцяти (14) секунд, доки система Портативного ПК не вимкнеться.

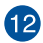

## **Цифрова клавіатура**

Цифрова клавіатура перемикається між введенням цифр і користуванням стрілками чотирьох напрямків.

> **ПРИМІТКА.** Детальніше про це можна дізнатися в розділі *Використання цифрової клавіатури* цього посібника.

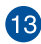

#### **Індикатори стану**

Індикатори стану допомагають визначити поточний стан апаратного забезпечення ноутбука.

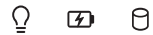

## Ō

#### **Індикатор живлення**

Індикатор живлення засвічується, коли ноутбук увімкнено, і повільно блимає, коли ноутбук в режимі сну.

## **Двоколірний індикатор батареї**

Двоколірний світлодіод показує стан заряду батареї. Детальніше про це — у таблиці:

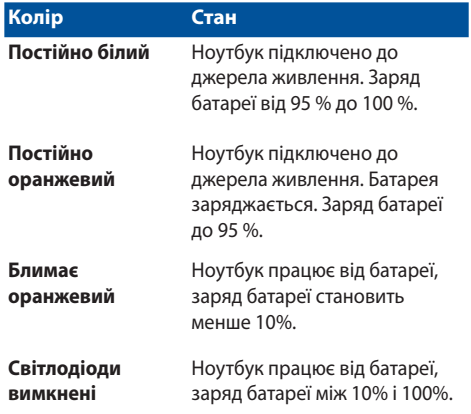

## A.

#### **Індикатор активності диска**

Цей індикатор горить, коли ноутбук взаємодіє з внутрішніми дисками.

## **Вигляд зверху**

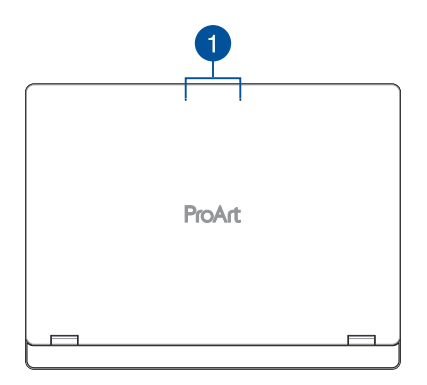

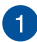

## **Масив мікрофонів**

Масив мікрофонів усуває відлуння й навколишні шуми, а також формує промінь для кращого розпізнавання голосу та запису аудіо.

## **Вигляд знизу**

**ПРИМІТКА.** Вигляд знизу може відрізнятися залежно від моделі.

**ПОПЕРЕДЖЕННЯ!** Портативний ПК може розігрітися до гарячого під час використання або заряджання акумуляторної батареї. Не лишайте портативний ПК на колінах або будь-якій частині тіла, щоб уникнути травм від високої температури. Під час роботи на портативному ПК не розташовуйте його на такій поверхні, яка може затулити його вентиляційні отвори.

#### **ВАЖЛИВО!**

- Тривалість роботи від батареї залежить від способу використання і технічних характеристик ноутбука Акумуляторний відсік не розбирається.
- Купуйте компоненти в авторизованих розповсюджувачів, щоб забезпечити максимальні сумісність і надійність. Зверніться до сервісного центру ASUS або авторизованих розповсюджувачів щодо обслуговування виробу або допомогу в правильному демонтажі або збиранні виробу.

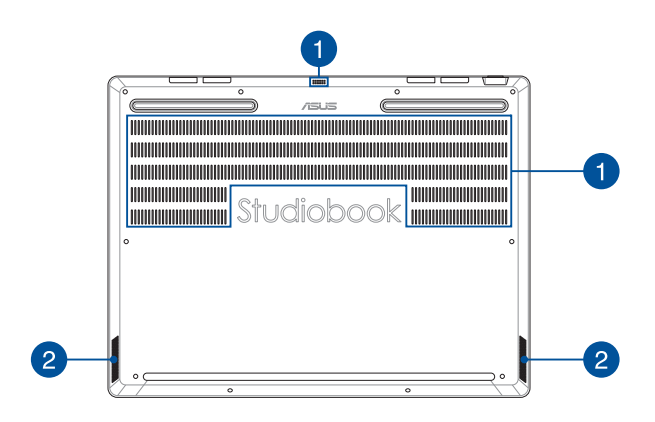

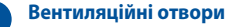

Вентиляційні отвори впускають холодне повітря і випускають гаряче повітря з корпуса ноутбука.

> **ПОПЕРЕДЖЕННЯ!** Стежте за тим, щоб папір, книги, одяг, кабелі або інші предмети не блокували жоден з вентиляційних отворів, інакше ноутбук може перегрітися.

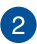

## **Аудіодинаміки**

Вмонтовані динаміки дозволяють слухати звук безпосередньо з ноутбука. Функції аудіо контролюються відповідним ПЗ.

## **Вигляд із правого боку**

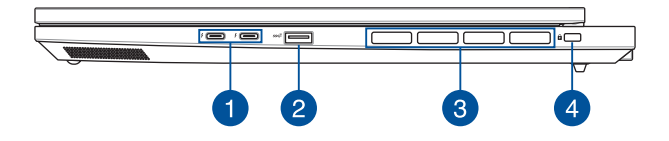

## **Комбінований порт живлення/Thunderbolt™ 4**

Порт Thunderbolt™ 4 сумісний зі стандартами USB Type-C® і надає швидкість передачі даних до 40 Гбіт/сек для пристроїв Thunderbolt™ 4. Підключіть Ноутбук до зовнішнього дисплею DisplayPort, VGA, DVI або HDMI і отримайте функції дисплею високої роздільної здатності завдяки технології Intel® Thunderbolt™.

> **ПРИМІТКА.** Швидкість передачі даних для цього роз'єму може різнитися залежно від моделі.

**ВАЖЛИВО!** Повне заряджання ноутбука через джерело живлення низької напруги може зайняти більше часу.

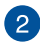

## **Роз'єм USB 3.2 Gen 2**

Роз'єм USB 3.2 (універсальна послідовна шина 3.2) Gen 2 забезпечує обмін даними на швидкості до 10 Гбіт/с і зворотно сумісний із USB 2.0.

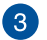

#### **Вентиляційні отвори**

Вентиляційні отвори впускають холодне повітря і випускають гаряче повітря з корпуса ноутбука.

> **ПОПЕРЕДЖЕННЯ!** Стежте за тим, щоб папір, книги, одяг, кабелі або інші предмети не блокували жоден з вентиляційних отворів, інакше ноутбук може перегрітися.

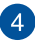

#### **Гніздо пристроїв безпеки**

Це гніздо пристроїв безпеки надає можливість захистити ноутбук пристроями безпеки для ноутбука.

## **Вигляд із лівого боку**

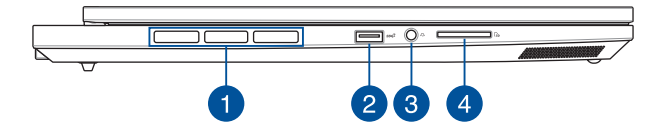

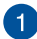

## **Вентиляційні отвори**

Вентиляційні отвори впускають холодне повітря і випускають гаряче повітря з корпуса ноутбука.

> **ПОПЕРЕДЖЕННЯ!** Стежте за тим, щоб папір, книги, одяг, кабелі або інші предмети не блокували жоден з вентиляційних отворів, інакше ноутбук може перегрітися.

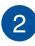

## **Роз'єм USB 3.2 Gen 2**

Роз'єм USB 3.2 (універсальна послідовна шина 3.2) Gen 2 забезпечує обмін даними на швидкості до 10 Гбіт/с і зворотно сумісний із USB 2.0.

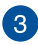

## **Гніздо для навушників/гарнітури**

Цей роз'єм дозволяє підключити до ноутбука динамік із підсилювачем або навушники. Його також можна використовувати для підключення гарнітури.

> **ПРИМІТКА.** Цей порт підтримує аудіо високої роздільної здатності.

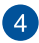

## **Зчитувач карток пам'яті**

Цей вбудований зчитувач карток пам'яті підтримує формат SD.

## **Вигляд ззаду**

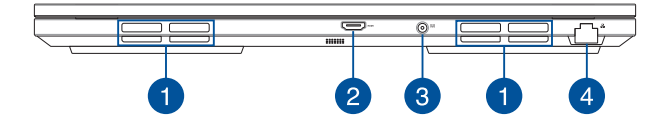

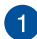

## **Вентиляційні отвори**

Вентиляційні отвори впускають холодне повітря і випускають гаряче повітря з корпуса ноутбука.

> **ПОПЕРЕДЖЕННЯ!** Стежте за тим, щоб папір, книги, одяг, кабелі або інші предмети не блокували жоден з вентиляційних отворів, інакше ноутбук може перегрітися.

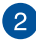

#### **Порт виходу HDMI**

Цей порт надає можливість надсилати сигнали аудіо і відео з Портативного ПК на сумісний із HDMI пристрій по кабелю HDMI.

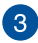

## **Вхідний роз'єм живлення (постійного струму)**

Під'єднайте адаптер живлення з комплекту до цього роз'єму, щоб заряджати акумулятор і подавати живлення до ноутбука.

> **ПОПЕРЕДЖЕННЯ!** Під час використання адаптер може сильно нагріватися. Не накривайте адаптер і тримайте його подалі від себе, коли він підключений до джерела живлення.

**ВАЖЛИВО!** Для подачі живлення до ноутбука і заряджання акумулятора користуйтеся лише адаптером живлення з комплекту.

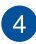

#### **Роз'єм локальної мережі**

Вставте мережевий кабель в цей роз'єм, щоб підключитися до локальної мережі.

## **Ручка ASUS (у вибраних моделях)**

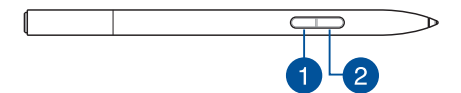

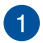

#### **Клацання правою кнопкою**

Цією кнопкою можна активувати функцію правої кнопки.

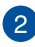

## **Кнопка «Гумка»**

Цією кнопкою можна активувати функцію гумки.

# *Розділ 2. Користування ноутбуком*

## **Початок роботи**

## **Заряджання ноутбука**

- A. Приєднайте шнур живлення змінного струму до адаптера змінного/постійного струму.
- B. Приєднайте з'єднувач живлення постійного струму до вхідного порту (постійного струму) ноутбука.
- C. Приєднайте адаптер живлення змінного струму до джерела  $100 R \approx 240 R$

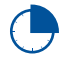

Зарядіть ноутбук протягом **3 годин**, перш ніж користуватися ним у режимі живлення від акумулятора вперше.

**ПРИМІТКА.** Зовнішній вигляд адаптера може відрізнятися залежно від моделі й вашого регіону.

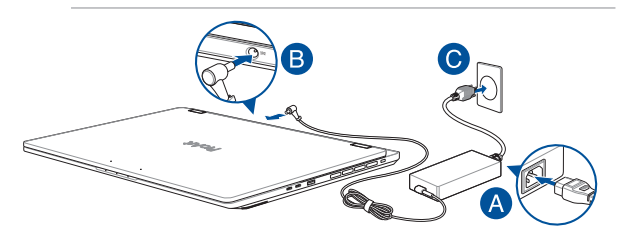

#### **ВАЖЛИВО!**

Характеристики адаптера живлення:

- Напруга на вході: 100–240 В змінного струму
- Частота на вході: 50–60 Гц
- Номінальний струм на виході: 12 А (240 Вт)
- Номінальна напруга на виході: 20 В

#### **ВАЖЛИВО!**

- Знайдіть на своєму ноутбуку табличку з даними номінального входу/виходу й переконайтеся, що вони збігаються з інформацією на вашому адаптері живлення. Деякі моделі ноутбуків можуть мати кілька значень номінального струму на виході залежно від товарного номера.
- Перед першим увімкненням ноутбука переконайтеся, що він приєднаний до адаптера живлення. Ніколи не користуйтеся подовжувачами для приєднання кабелю живлення до розетки електромережі. З міркувань безпеки приєднуйте цей пристрій лише до належним чином заземленої електричної розетки.
- Розетка має бути легкодоступною й розташованою поряд із ноутбуком.
- Щоб від'єднати ноутбук від головного джерела живлення, дістаньте вилку кабелю з розетки.

#### **ПОПЕРЕДЖЕННЯ!**

Уважно ознайомтеся з наведеними нижче застереженнями щодо акумулятора вашого ноутбука:

- Діставати акумулятор із пристрою можуть тільки уповноважені технічні спеціалісти ASUS (стосується тільки незнімних акумуляторів).
- Акумулятор, що використовується в цьому пристрої, може становити небезпеку пожежі або хімічного опіку в разі знімання або розбирання.
- Задля власної безпеки дотримуйтесь інструкцій на табличках із попередженнями.
- У разі заміни на акумулятор неправильного типу виникає небезпека вибуху.
- Не кидати у вогонь.
- Не намагайтеся закоротити акумулятор свого ноутбука.
- Не намагайтеся розібрати й зібрати акумулятор (стосується тільки незнімних акумуляторів).
- Припиніть користуватися пристроєм, якщо помітили витік.
- Необхідно належним чином утилізувати акумулятор і його компоненти.
- Тримайте акумулятор та інші дрібні компоненти якнайдалі від дітей.

**Підніміть, щоб відкрити панель дисплея**

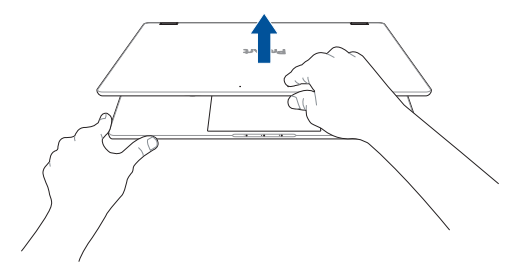

## **Натисніть кнопку живлення**

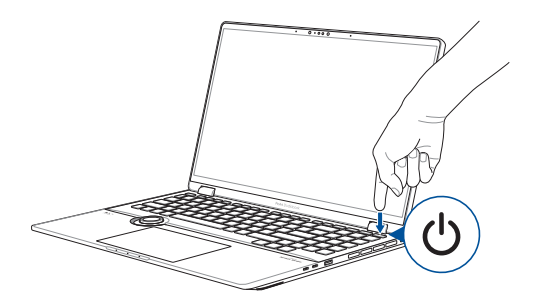
### **Жести для роботи із сенсорним екраном і сенсорною панеллю**

За допомогою жестів можна запускати програми й отримувати доступ до параметрів ноутбука. На зображеннях нижче наведено жести, що використовуються для роботи із сенсорним екраном і сенсорною панеллю.

> **ПРИМІТКА.** Наведені знімки екранів є лише прикладами. Фактичний вигляд сенсорного екрана може відрізнятися залежно від моделі.

### **Використання жестів на сенсорному екрані**

За допомогою жестів можна запускати програми й отримувати доступ до параметрів ноутбука. Функції можна активувати за допомогою жестів на сенсорному екрані вашого ноутбука.

#### **Дотик / подвійний дотик Натискання й утримання**

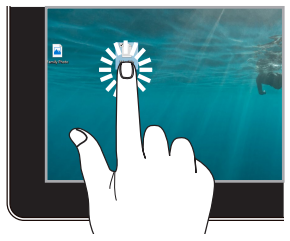

- Торкніться програми, щоб вибрати її.
- Двічі торкніться програми, щоб запустити її.

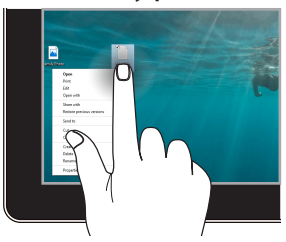

Натисніть і утримуйте, щоб відкрити контекстне меню.

#### **Збільшення масштабу Зменшення масштабу**

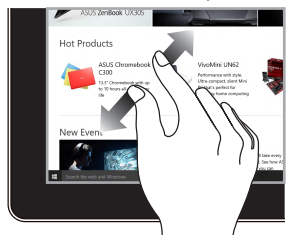

Розведіть два пальці на сенсорному екрані.

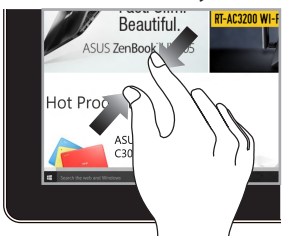

Зведіть два пальці на сенсорному екрані.

#### **Ковзання пальцем Перетягування**

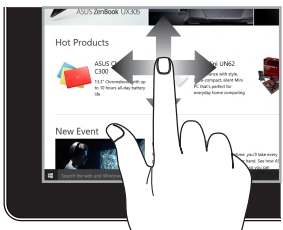

Протягніть пальцем, щоб прокрутити вгору або вниз, а також щоб гортати екран вліво або вправо.

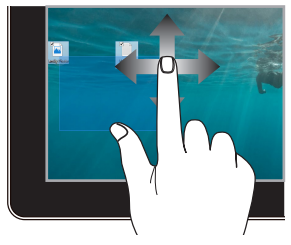

- Перетягніть, щоб створити поле вибору навколо кількох елементів.
- Змінюйте розташування елементів простим перетягуванням.

### **Використання сенсорної панелі**

#### **Переміщення вказівника**

Натисніть у будь-якому місці сенсорної панелі, щоб активувати вказівник, потім рухайте пальцем по панелі для переміщення вказівника на екрані.

#### **Горизонтальне ковзання**

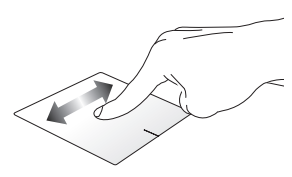

**Вертикальне ковзання**

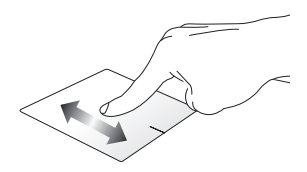

#### **Діагональне ковзання**

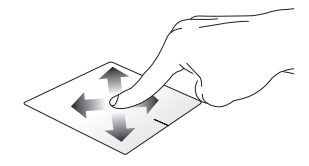

#### **Жести одним пальцем**

**Дотик / подвійний дотик**

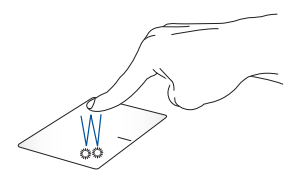

- Торкніться програми, щоб вибрати її.
- Двічі торкніться програми, щоб запустити її.

#### **Перетягування**

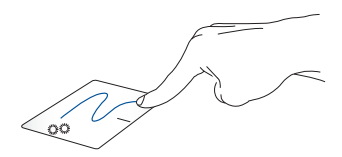

Двічі торкніться елемента, потім проведіть тим самим пальцем по сенсорній панелі, не піднімаючи його. Щоб помістити елемент у нове розташування, підніміть палець із сенсорної панелі.

**Натискання лівої кнопки Натискання правої кнопки**

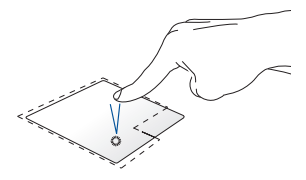

- Натисніть на програму, щоб вибрати її.
	- Двічі натисніть на програму, щоб запустити її.

Натисніть цю кнопку, щоб відкрити контекстне меню.

**ПРИМІТКА.** Зони всередині пунктирної лінії позначають області лівої та правої кнопок миші на сенсорній панелі.

#### **Жести двома пальцями**

#### **Дотик**

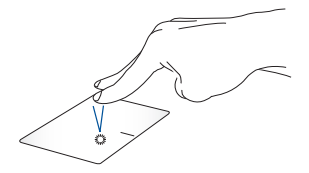

Торкніться сенсорної панелі двома пальцями, щоб імітувати натискання правої кнопки миші.

**Прокручування двома пальцями (вгору/вниз)**

**Прокручування двома пальцями (вліво/вправо)**

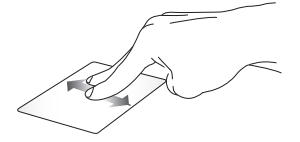

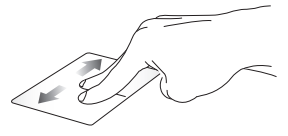

Протягніть двома пальцями, щоб Протягніть двома пальцями, щоб прокрутити вгору або вниз. прокрутити вліво або вправо.

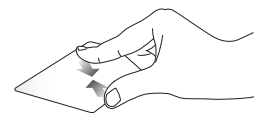

панелі.

**Зменшення масштабу Збільшення масштабу**

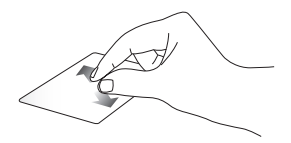

Зведіть два пальці на сенсорній Розведіть два пальці на сенсорній панелі.

#### **Перетягування**

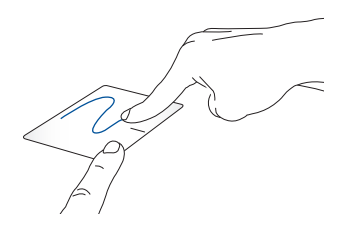

Виберіть елемент, потім натисніть і утримуйте ліву кнопку. Протягніть другим пальцем по сенсорній панелі, щоб перетягнути елемент, і підніміть палець із панелі, щоб відпустити елемент у вибраному розташуванні.

#### **Жести трьома пальцями**

**Дотик**

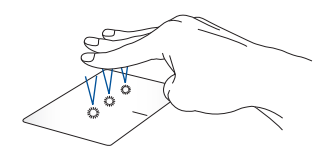

Торкніться сенсорної панелі трьома пальцями, щоб запустити функцію, вибрану в настройках.

#### **Проведення вліво/вправо**

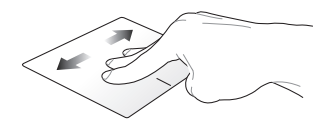

Якщо ви відкрили кілька програм, проведіть трьома пальцями вліво або вправо для переходу між ними.

**Проведення вгору Проведення вниз**

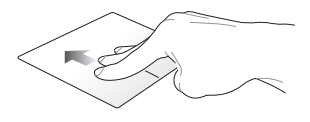

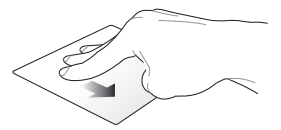

Проведіть угору, щоб побачити огляд усіх відкритих наразі програм.

Проведіть униз, щоб перейти до робочого стола.

#### **Жести чотирма пальцями**

**Дотик**

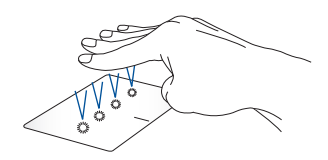

Торкніться сенсорної панелі чотирма пальцями, щоб запустити функцію, вибрану в налаштуваннях.

### **Використання клавіатури**

### **Гарячі клавіші**

Гарячі клавіші ноутбука можуть виконувати такі команди:

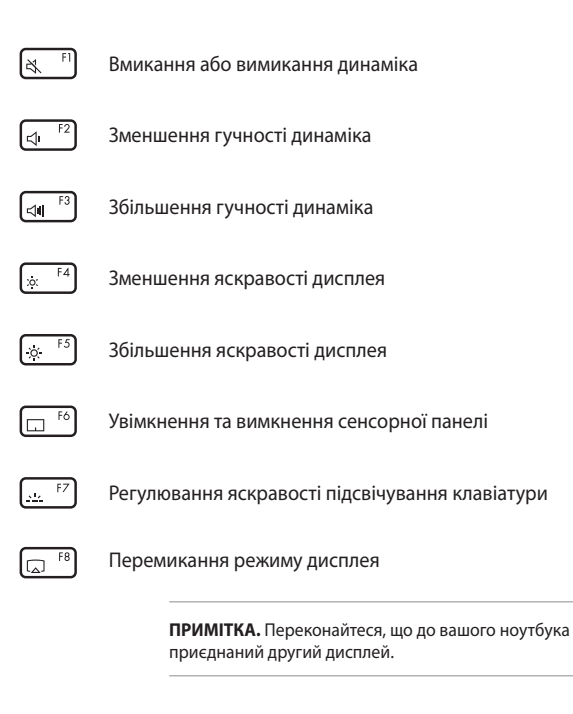

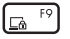

Активує блокування екрану

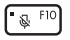

Вмикання або вимикання мікрофона

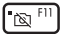

Вмикання або вимикання камери

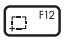

Активація інструменту для знімка екрана

### **Функціональні клавіші**

Натисніть  $\left| \begin{array}{c} F_{\text{in}} \end{array} \right| + \left| \begin{array}{c} F_{\text{sc}} \end{array} \right|$ , щоб увімкнути або вимкнути

функціональні клавіші. Якщо функціональні клавіші ввімкнуто, гарячі клавіші також можна використовувати за допомогою комбінації

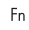

та однієї з клавіш у верхньому рядку.

### **Клавіші Windows**

На клавіатурі вашого ноутбука є дві спеціальні клавіші Windows, які мають наведені нижче функції.

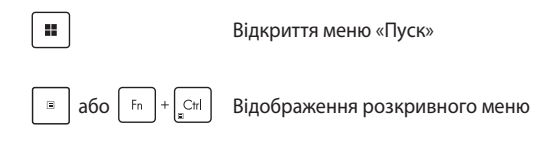

### **Інші клавіші**

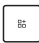

Надають можливість робити нові призначення командам клавіатури або встановлювати ярлики клавіатури у ProArt Creator Hub

### **Використання цифрової клавіатури**

**ПРИМІТКА.** Вигляд цифрового блоку клавіатури залежить від моделі та регіону, проте спосіб його застосування залишається незмінним.

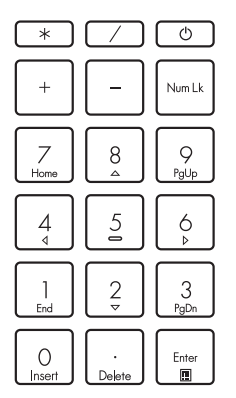

У деяких моделях ноутбуків передбачена цифрова клавіатура. Цю клавіатуру можна використовувати для вводу цифр або як клавіші переміщення вказівника.

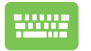

Натисніть I Num Lk | для

перемикання між функціями клавіатури цифрового набору і переміщення вказівника.

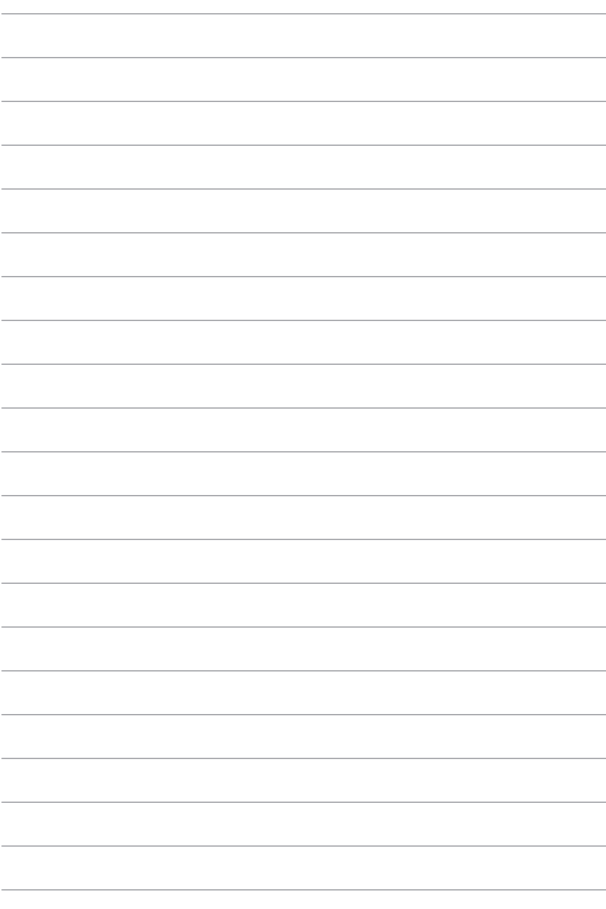

# *Розділ 3. Робота з Windows*

### **Перший запуск**

Під час першого запуску ноутбука відкриються кілька екранів з інструкціями щодо налаштування вашої операційної системи Windows.

Щоб запустити ноутбук уперше:

- 1. Натисніть кнопку живлення на ноутбуку. Зачекайте кілька хвилин, доки не з'явиться екран налаштування.
- 2. На екрані налаштування виберіть свій регіон і мову, яка використовуватиметься на ноутбуку.
- 3. Уважно прочитайте Ліцензійну угоду. Натисніть **Accept (Прийняти)**.
- 4. Дотримуйтесь інструкцій на екрані, щоб налаштувати такі базові елементи:
	- Personalize (Персоналізація);
	- Get online (Інтернет-підключення);
	- Settings (Настройки):
	- Your account (Ваш обліковий запис).
- 5. Після налаштування базових елементів Windows переходить до встановлення ваших програм і основних параметрів. Забезпечте постійне живлення ноутбука під час процесу налаштування.
- 6. Після завершення процесу налаштування відкривається робочий стіл.

**ПРИМІТКА.** Знімки екранів у цьому розділі наводяться лише для довідки.

### **Start menu (Меню «Пуск»)**

Меню «Пуск» є головним входом до програм, установлених на вашому ноутбуку, програм Windows, папок і параметрів.

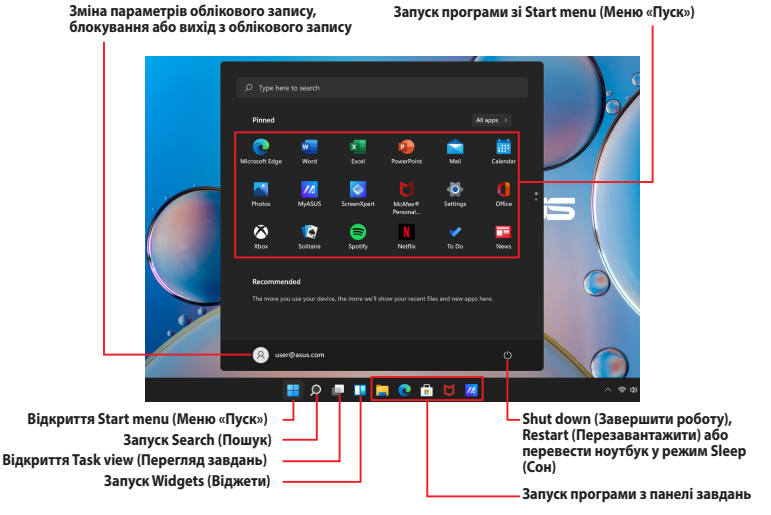

Користуйтеся меню «Пуск», щоб виконувати такі загальні дії:

- запускати сторонні програми або програми Windows;
- відкривати часто використовувані сторонні програми або програми Windows;
- налаштовувати параметри ноутбука;
- отримувати довідку щодо операційної системи Windows;
- вимикати ноутбук;
- виходити з Windows або переходити між різними обліковими записами користувачів.

#### **Відкривання меню «Пуск»**

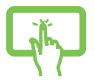

Торкніться значка «Пуск» **на робочому столі.** 

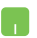

Наведіть вказівник миші на піктограму «Пуск» на вашому робочому столі й натисніть її.

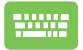

Натисніть клавішу з логотипом Windows на клавіатурі.

#### **Відкривання програм через меню «Пуск»**

Одним із найчастіших варіантів використання меню «Пуск» є відкривання програм, інстальованих на вашому ноутбуку.

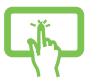

Торкніться програми, щоб запустити її.

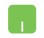

Наведіть вказівник миші на програму, а потім натисніть, щоб запустити її.

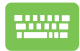

Щоб гортати перелік програм, користуйтеся

клавішами зі стрілками. Натисніть  $\vert \qquad \frac{E_{\text{inter}}}{\sqrt{2}} \vert$ , щоб

запустити програму.

**ПРИМІТКА.** Виберіть **All apps (Усі програми)**, щоб відкрити повний перелік програм і папок на вашому ноутбуку в абетковому порядку.

### **Програми Windows**

Це програми, що закріплені в меню «Пуск» і відображаються у форматі плитки для зручного доступу.

> **ПРИМІТКА.** Деякі програми Windows для свого запуску вимагають здійснення входу в обліковий запис Microsoft.

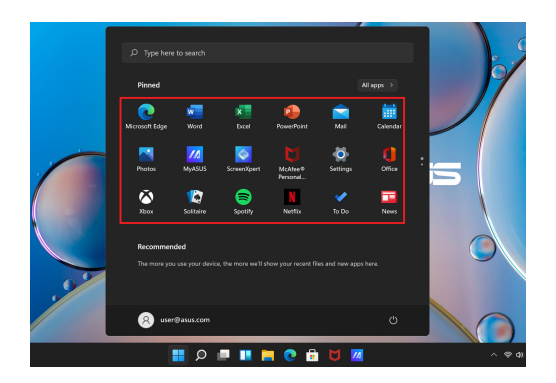

### **Робота з програмами Windows**

### **Запуск програм Windows із меню «Пуск»**

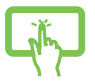

Торкніться програми, щоб запустити її.

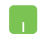

Наведіть вказівник миші на програму, а потім натисніть, щоб запустити її.

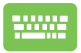

Для навігації в переліку програм користуйтеся клавішами зі стрілками. Натисніть  $\vert \qquad \frac{E_{\text{inter}}}{\sim} \vert$ , щоб

запустити програму.

### **Налаштування програм Windows**

Можна переміщувати, відкріпляти або закріпляти програми на панелі завдань через меню «Пуск» за допомогою таких дій:

#### **Переміщення програм**

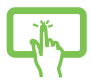

Натисніть і утримуйте програму, а потім перетягніть її в нове розташування.

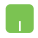

Наведіть вказівник миші на програму, потім перетягніть її в нове розташування.

#### **Відкріплення програм**

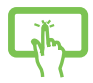

Натисніть і утримуйте програму, а потім торкніться **Unpin from Start (Відкріпити від меню «Пуск»)**.

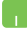

Наведіть вказівник миші на програму й натисніть її правою кнопкою миші, потім натисніть **Unpin from Start (Відкріпити від меню «Пуск»)**.

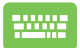

Для навігації в переліку програм користуйтеся клавішами зі стрілками.

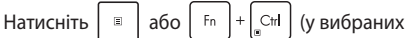

моделях), потім виберіть **Unpin from Start** 

**(Відкріпити від меню «Пуск»)**.

#### **Закріплення програм на панелі завдань**

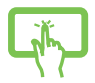

Натисніть і утримуйте програму, а потім торкніться **Pin to taskbar (Закріпити на панелі завдань)**.

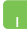

Наведіть вказівник миші на програму й натисніть її правою кнопкою миші, потім натисніть **Pin to taskbar (Закріпити на панелі завдань)**.

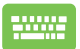

Для навігації в переліку програм користуйтеся клавішами зі стрілками.

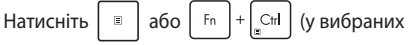

моделях), потім виберіть **Pin to taskbar (Закріпити на панелі завдань)**.

#### **Закріплення інших програм у меню «Пуск»**

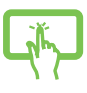

На екрані **All apps (Усі програми)** натисніть і утримуйте програму, яку потрібно додати в меню «Пуск», і виберіть **Pin to Start (Закріпити в меню «Пуск»)**.

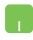

На екрані **All apps (Усі програми)** наведіть вказівник миші на програму, яку потрібно додати в меню «Пуск», і натисніть його правою кнопкою миші, потім натисніть **Pin to Start (Закріпити в меню «Пуск»)**.

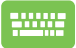

На екрані **All apps (Усі програми)** натисніть

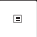

або  $\left| \begin{array}{c} F_{\text{n}} \end{array} \right| + \left| \begin{array}{c} C_{\text{nf}} \end{array} \right|$  (у вибраних моделях) на програмі,

яку потрібно додати в меню «Пуск», і виберіть **Pin to Start (Закріпити в меню «Пуск»)**.

### **Task view (Перегляд завдань)**

За допомогою функції «Перегляд завдань» можна швидко перемикатися між відкритими програмами й робочими столами.

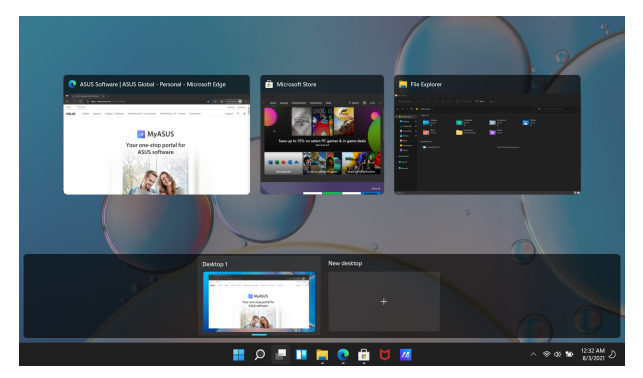

#### **Запуск перегляду завдань**

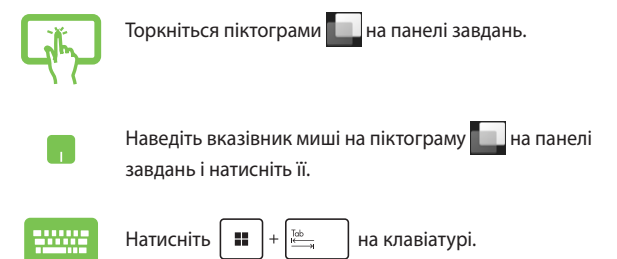

## **Widgets (Віджети)**

Можна запускати віджети для швидкого доступу до важливої інформації.

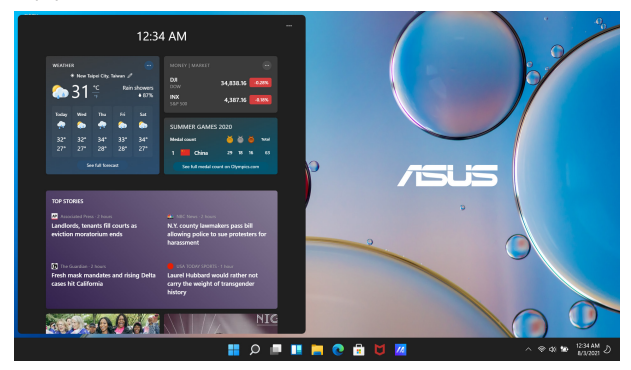

### **Запуск віджетів**

Торкніться піктограми  $\Box$  на панелі завдань.

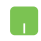

Наведіть вказівник миші на піктограму  $\Box$  на панелі завдань і натисніть її.

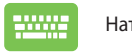

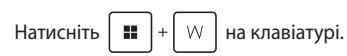

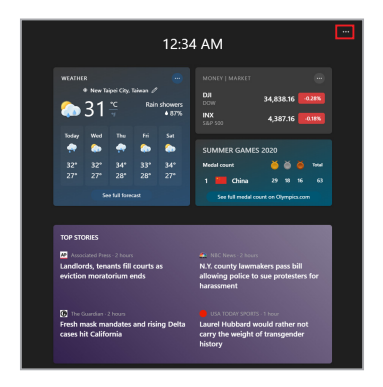

### **Налаштування віджетів**

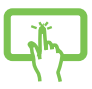

Натисніть/торкніться піктограми •••, потім виберіть **Manage interests (Керувати інтересами)**, щоб змінити вміст, який відображається у віджетах.

або

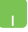

## **Функція фіксування**

Функція фіксування відображає програми поруч і дає змогу працювати в них одночасно або перемикатися між ними.

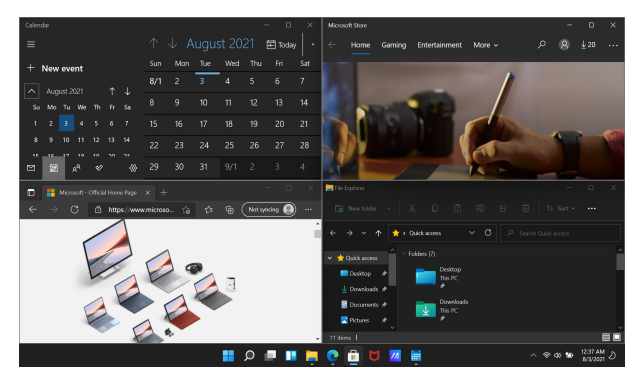

### **Точки фіксування**

Перетягніть програми в ці точки, щоб зафіксувати їх там.

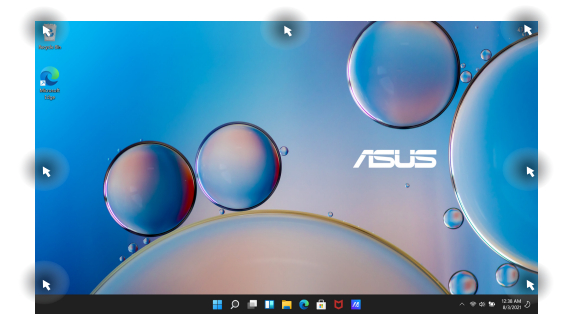

#### **Використання фіксування**

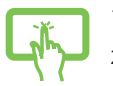

або

- 1. Запустіть програму, яку потрібно зафіксувати.
- 2. Перетягніть панель заголовка цієї програми на межу екрана, щоб зафіксувати.
- 3. Запустіть іншу програму й повторіть наведені вище дії, щоб зафіксувати її.

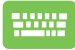

- 1. Запустіть програму, яку потрібно зафіксувати.
- 2. Натисніть і утримуйте клавішу  $\|\mathbf{H}\|$ , а потім зафіксуйте програму за допомогою клавіш зі стрілками.
- 3. Запустіть іншу програму й повторіть наведені вище дії, щоб зафіксувати її.

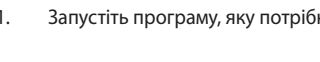

## **Action Center (Центр підтримки)**

Центр підтримки — це єдине місце, де збираються повідомлення від програм, і в якому можна взаємодіяти з ними. Крім того, у ньому є корисний розділ «Швидкі дії».

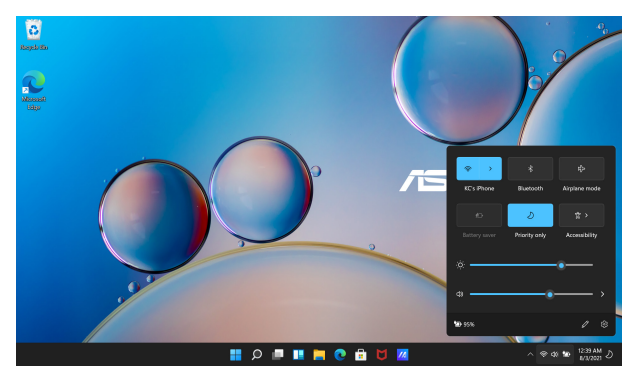

### **Launching Quick Actions (Відкриття швидких дій)**

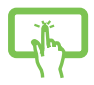

Торкніться піктограм стану на панелі завдань.

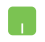

Наведіть вказівник миші на піктограму стану на панелі завдань і натисніть її.

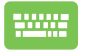

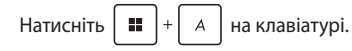

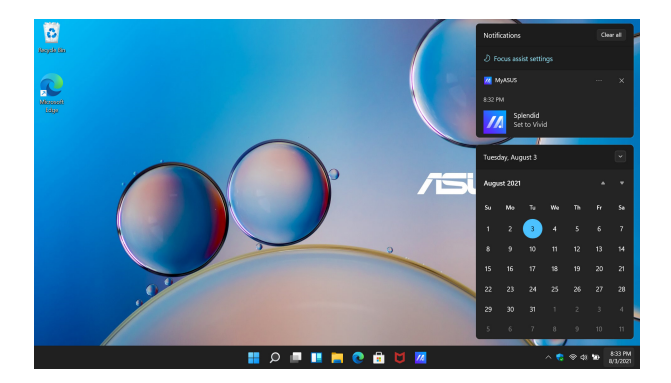

### **Відкриття повідомлень**

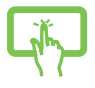

Торкніться дати й часу на панелі завдань.

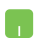

Наведіть вказівник миші на дату й час на панелі завдань і натисніть її.

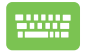

Натисніть  $\|\cdot\|$   $\|\cdot\|$  на клавіатурі.

## **MyASUS Splendid**

Функція MyASUS Splendid забезпечує точне відображення ідентичних кольорів на всіх панелях дисплеїв ASUS. Щоб відрегулювати налаштування дисплея, окрім режиму Normal (Звичайний) можна вибрати режими Vivid (Яскравий), Eye Care (Захист очей) або Manual (Ручний).

- **• Normal Mode (Звичайний режим):** завдяки корекції гами й температури кольору зображення на панелі є максимально наближеним до того, як природно бачить око. Для моделі з панеллю OLED цей режим відповідає вимогам сертифікації низького рівня випромінювання блакитного світла (Low Blue Light) за нормами TÜV.
- **• Vivid Mode (Яскравий режим):** цей режим дає змогу регулювати насиченість зображення, надаючи йому більшої барвистості та жвавості.
- **• Manual Mode (Ручний режим):** цей режим дає змогу регулювати значення колірної температури за власним бажанням у діапазоні від –50 до +50.
- **• Eye Care Mode (Режим захисту очей):** цей режим зменшує випромінення блакитного світла до 30 % для додаткового захисту очей.

Рівень 1–5: що вищий рівень, то сильніше зменшується випромінення блакитного світла. Для моделі з РК-панеллю рівень 5 є оптимізованим налаштуванням, що відповідає вимогам сертифікації низького рівня випромінювання блакитного світла (Low Blue Light) за нормами TÜV.

**ПРИМІТКА.** Увімкніть функцію **HDR** у меню **Settings (Настройки)** > **System (Система)** > **Display (Дисплей)**, щоб покращити зображення на панелі OLED (у вибраних моделях). Ця функція також відповідає вимогам сертифікації зображення без мерехтіння (Flicker Free) за нормами TÜV.

Скористайтеся наведеними порадами, щоб зменшити втому очей:

- Якщо ви багато працюєте за комп'ютером, відволікайтеся на деякий час від дисплея. Рекомендовано робити короткі перерви (щонайменше 5 хвилин) після приблизно 1 години безперервної роботи за комп'ютером. Короткі, але часті перерви ефективніші, ніж одна довга.
- Щоб мінімізувати напругу й сухість в очах, періодично давайте їм відпочинок, фокусуючись на віддалених об'єктах.
- Виконуйте такі вправи, щоб зменшити втому очей:
	- (1) Кілька разів переведіть погляд угору й вниз.
	- (2) Повільно обертайте очима по колу.
	- (3) Рухайте очима за діагоналлю.

Якщо втома не зменшується, зверніться до лікаря.

• Потужне блакитне світло може викликати втому очей і ВМД (вікову макулодистрофію). Фільтр блакитного світла на 30 % (максимум) зменшує шкідливе блакитне випромінювання, щоб запобігти розвитку комп'ютерного зорового синдрому.

### **Налаштування дисплея OLED**

Щоб забезпечити найкращу роботу дисплея OLED (на деяких моделях), ми рекомендуємо виконати кілька налаштувань. Ці налаштування допомагають оптимізувати сприйняття зображення, подовжити термін експлуатації акумулятора й вашого ноутбука ASUS загалом.

### **Налаштування темного режиму**

Темний режим увімкнутий за замовчуванням. Щоб перевірити або змінити налаштування, виконайте такі дії:

- 1. Відкрийте меню «Пуск».
- 2. Натисніть/торкніться **Settings (Настройки)** й виберіть **Personalization (Персоналізація)**.

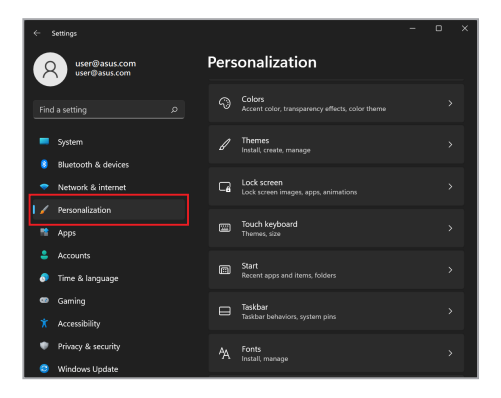

3. Перейдіть на вкладку **Colors (Кольори)**, щоб переглянути параметри.

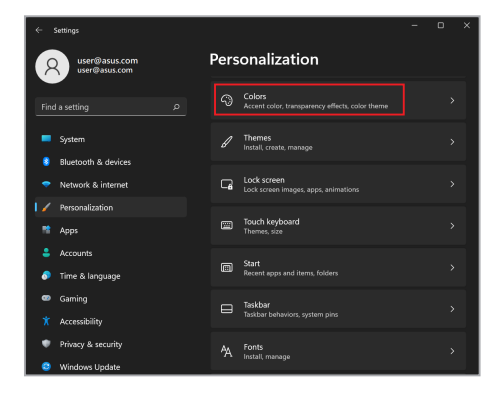

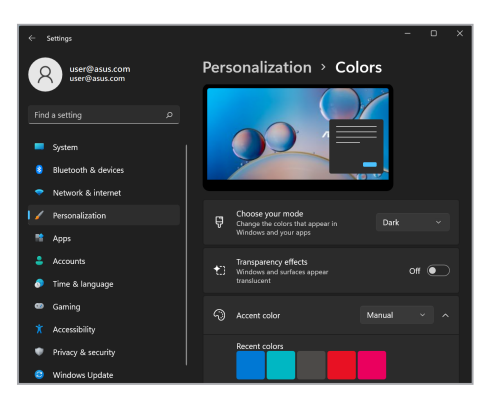

### **Вимкнення дисплея, коли він не використовується**

Обов'язково налаштуйте автоматичне вимкнення дисплея, коли він не використовується. Щоб перевірити або змінити налаштування, виконайте такі дії:

- 1. Відкрийте меню «Пуск».
- 2. Натисніть/торкніться **Settings (Настройки)** й виберіть **System (Система)**.

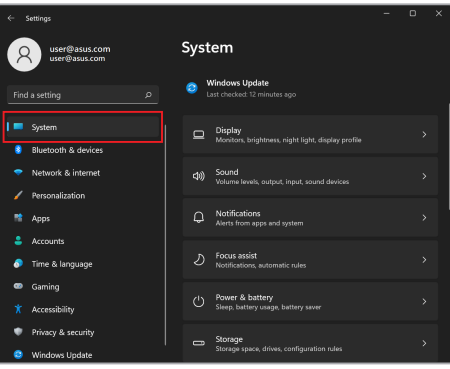

3. Перейдіть на вкладку **Power & battery (Живлення й акумулятор)**, щоб переглянути параметри.

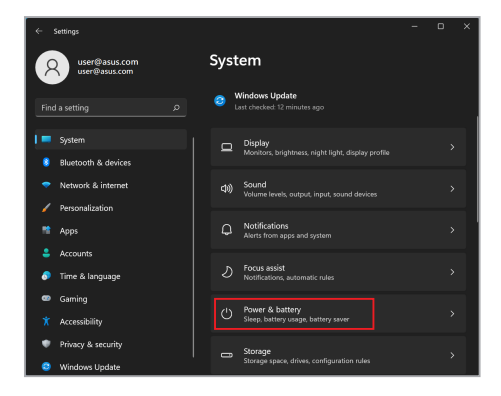

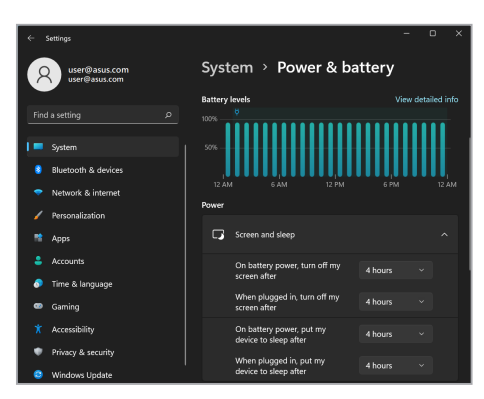

### **Регулювання яскравості дисплея**

Рекомендовано встановити анімаційну заставку з темним фоном і не налаштовувати максимальну яскравість дисплея OLED, щоб подовжити термін його експлуатації. Щоб перевірити або змінити налаштування, виконайте такі дії:

- 1. Відкрийте меню «Пуск».
- 2. Натисніть/торкніться **Settings (Настройки)** й виберіть **Personalization (Персоналізація)**.

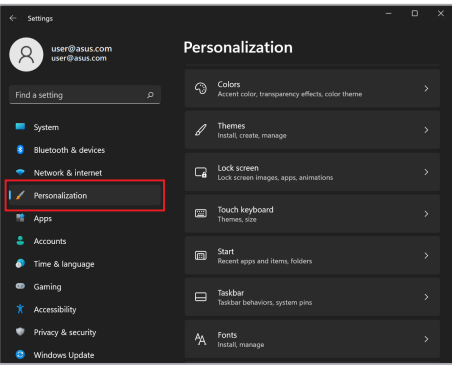
3. Виберіть вкладку **Lock screen (Екран блокування)**, а потім **Screen saver (Заставка)**, щоб переглянути параметри.

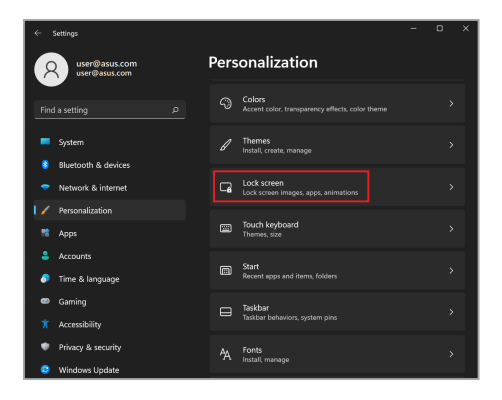

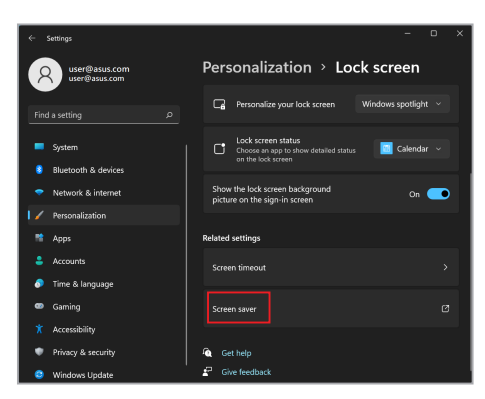

### **Автоматичне приховання панелі завдань**

Щоб запобігти тривалому відображенню панелі завдань на вашому дисплеї OLED, налаштуйте її автоматичне приховання. Щоб змінити налаштування, виконайте такі дії:

- 1. Відкрийте меню «Пуск».
- 2. Натисніть/торкніться **Settings (Настройки)** й виберіть **Personalization (Персоналізація)**.

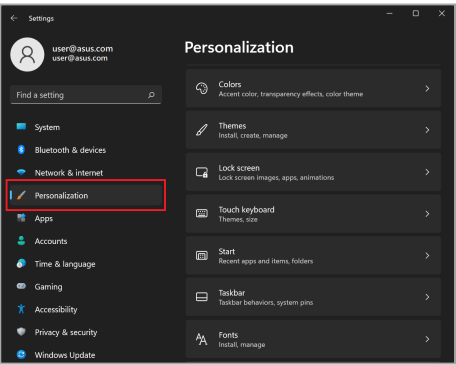

3. Відкрийте вкладку **Taskbar (Панель завдань)** і ввімкніть параметр **Automatically hide the taskbar (Автоматично приховувати панель завдань)**.

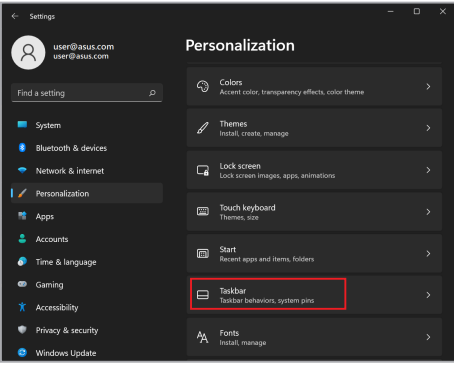

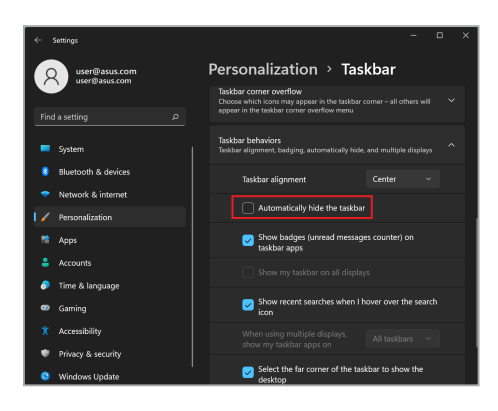

## **Налаштування темного режиму в Microsoft Office**

- 1. Запустіть програму Microsoft Office, а потім натисніть/ торкніться **File (Файл)** > **Account (Обліковий запис)**.
- 2. Виберіть **Dark Gray (Темно-сіра)** в розділі **Office Theme (Тема Office)**. Ця тема застосовуватиметься в усіх програмах Microsoft.

# **Інші комбінації клавіш**

За допомогою клавіатури можна користуватися наведеними нижче комбінаціями для швидкого запуску програм і навігації у Windows.

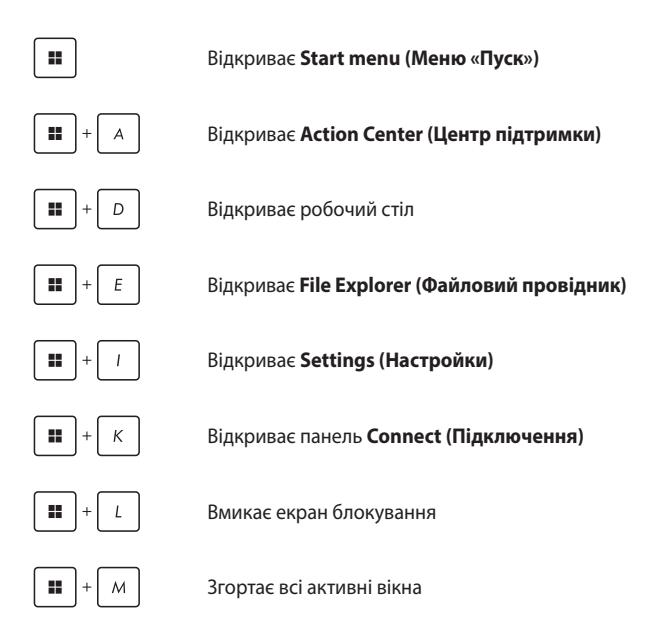

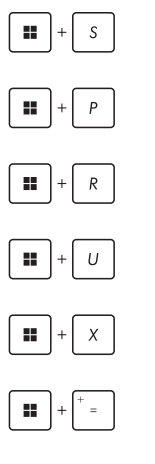

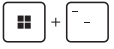

Відкриває **Search (Пошук)**

Відкриває панель **Project (Проектор)**

Відкриває вікно **Run (Виконати)**

Відкриває **Accessibility (Спеціальні можливості)**

Відкриває контекстне меню кнопки «Пуск»

Відкриває піктограму лупу й збільшує масштаб екрана

Зменшує масштаб екрана

# **Підключення до бездротових мереж**

# **Wi-Fi**

Переглядайте електронну пошту, сторінки в Інтернеті та спільного використовуйте програми через соціальні мережі завдяки підключенню Wi-Fi вашого ноутбука.

> **ВАЖЛИВО! Airplane mode (Режим «У літаку»)** вимикає цю функцію. Переконайтеся, що **Airplane mode (Режим «У літаку»)** вимкнено, перш ніж вмикати підключення Wi-Fi вашого ноутбука.

#### **Підключення до мережі Wi-Fi**

Підключіть ноутбук до мережі Wi-Fi, виконавши такі кроки:

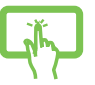

- 1. Відкрийте **Action Center (Центр підтримки)** з панелі завдань.
- або
- 2. Натисніть/торкніться значка **Wi-Fi**, щоб увімкнути Wi-Fi.

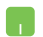

- 3. Виберіть точку доступу з переліку доступних підключень Wi-Fi.
- 4. Виберіть **Connect (Підключити)**, щоб розпочати підключення до мережі.

**ПРИМІТКА.** Може з'явитися запит на введення ключа безпеки для активації підключення Wi-Fi.

# **Bluetooth**

Скористайтеся Bluetooth для спрощення бездротового передавання даних між іншими пристроями з технологією Bluetooth.

> **ВАЖЛИВО! Airplane mode (Режим «У літаку»)** вимикає цю функцію. Переконайтеся, що **Airplane mode (Режим «У літаку»)** вимкнено, перш ніж вмикати підключення Bluetooth вашого ноутбука.

#### **Поєднання в пару з іншими пристроями з технологією Bluetooth**

Необхідно поєднати свій ноутбук з іншим пристроєм Bluetooth у пару, щоб передавати дані. Поєднайте свої пристрої, виконавши такі кроки:

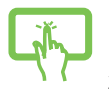

- 1. Відкрийте **Settings (Настройки)** через меню «Пуск».
- або

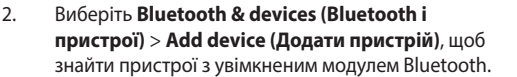

3. Виберіть пристрій зі списку, щоб поєднати з ним ноутбук.

> **ПРИМІТКА.** На деяких пристроях Bluetooth може знадобитися ввести пароль вашого ноутбука.

### **Режим «У літаку»**

Режим «У літаку» вимикає бездротовий зв'язок, даючи вам змогу безпечно користуватися ноутбуком під час польоту.

> **ПРИМІТКА.** Зверніться до представника авіалінії, щоб дізнатися, якими послугами можна користуватися на борту, і яких обмежень щодо використання ноутбука слід дотримуватися під час польоту.

#### **Вмикання/вимикання режиму «У літаку»**

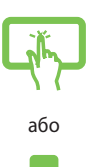

- 1. Відкрийте **Action Center (Центр підтримки)** з панелі завдань.
- 2. Натисніть/торкніться значка **Airplane mode (Режим «У літаку»)**, щоб увімкнути або вимкнути його.

### **Підключення до дротових мереж**

Можна також підключитися до дротових мереж, як-от локальної комп'ютерної мережі й широкосмугового інтернету, через LAN-порт на ноутбуку.

**ПРИМІТКА.** Зверніться до свого постачальника послуг інтернету або до адміністратора мережі за допомогою під час налаштування підключення до інтернету.

Щоб налаштувати параметри, виконайте наведені нижче дії.

**ВАЖЛИВО!** Перш ніж виконувати наведені нижче дії, переконайтеся, що між портом LAN вашого ноутбука й локальною мережею підключений мережевий кабель.

#### **Налаштування підключення до мережі з динамічним IP/ PPPoE**

- 
- 1. Відкрийте **Settings (Настройки)**.
- 2. Виберіть **Network & internet (Мережа й інтернет)**.
- 3. Виберіть **Dial-up (Комутоване з'єднання) > Network and Sharing Center (Центр мереж і спільного доступу)**.
- 4. Виберіть свою мережу LAN, а потім **Properties (Властивості)**.
- 5. Виберіть **Internet Protocol Version 4 (TCP/IPv4) (Інтернет-протокол версії 4 (TCP/IPv4))**, а потім **Properties (Властивості)**.
- 6. Виберіть **Obtain an IP address automatically (Отримати IP-адресу автоматично)**, а потім натисніть **OK**.

**ПРИМІТКА.** Перейдіть до наступного кроку, якщо використовується підключення PPPoE.

- 7. Поверніться до вікна **Network and Sharing Center (Центр мереж і спільного доступу)**, а потім виберіть **Set up a new connection or network (Настроїти нове підключення або мережу)**.
- 8. Виберіть **Connect to the Internet (Підключення до інтернету)**, потім натисніть **Next (Далі)**.
- 9. Виберіть **Broadband (PPPoE) (Широкосмугове (PPPoE))**.
- 10. Введіть своє ім'я користувача, пароль та ім'я підключення, потім натисніть **Connect (Підключити)**.
- 11. Натисніть **Close (Закрити)**, щоб завершити налаштування.
- 12. Натисніть/торкніться піктограм стану на панелі завдань, потім виберіть підключення, яке ви щойно створили.
- 13. Введіть своє ім'я користувача й пароль і натисніть **Connect (Підключити)**, щоб розпочати підключення до інтернету.

#### **Налаштування підключення до мережі зі статичним IP**

- 1. Повторіть кроки 1–5 з розділу «*Налаштування підключення до мережі з динамічним IP/PPPoE*».
	- 2. Виберіть **Use the following IP address (Використовувати таку IP-адресу)**.
	- 3. Введіть IP-адресу, маску підмережі й основний шлюз, надані вашим постачальником послуги.
	- 4. Якщо необхідно, можна також ввести адресу бажаного DNS-сервера й альтернативного DNS-сервера, а потім натиснути **OK**.

# **Вимикання ноутбука**

Можна вимкнути ноутбук, виконавши будь-яку з наведених нижче дій:

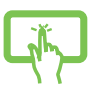

• Відкрийте меню «Пуск» і натисніть > **Shut down (Завершити роботу)**, щоб виконати звичайне вимкнення.

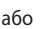

• На екрані входу натисніть > **Shut down (Завершити роботу)**.

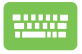

Натисніть  $|$  Alt  $| + \sqrt{m+1}$ , щоб відкрити меню

завершення роботи Windows. Виберіть у розкривному списку **Shut down (Завершити роботу)**, а потім натисніть **OK**.

• Якщо Портативний ПК не відповідає, натисніть і утримуйте кнопку живлення щонайменше чотирнадцять (14) секунд, доки Портативний ПК не вимкнеться.

# **Переведення ноутбука в режим сну**

Щоб перевести ноутбук у режим сну:

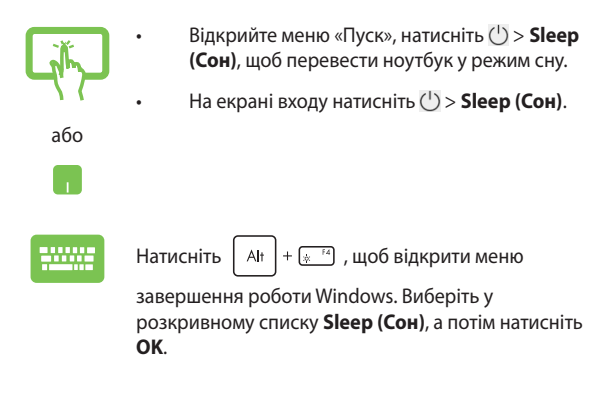

**ПРИМІТКА.** Можна також перевести ноутбук у режим сну, один раз натиснувши кнопку живлення.

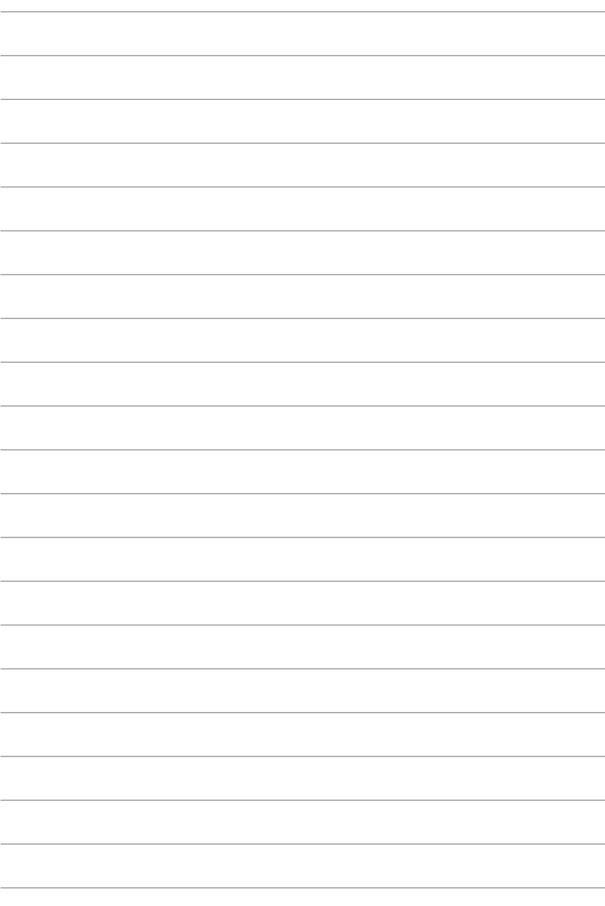

# *Розділ 4. Самотестування під час увімкнення живлення (POST)*

# **Самотестування під час увімкнення живлення (POST)**

POST (Power-On Self-Test — самотестування під час увімкнення живлення) — це послідовність програмно контрольованих діагностичних тестів, що запускаються під час увімкнення або перезапуску ноутбука. Програмне забезпечення, яке контролює виконання POST, невід'ємно вбудоване в архітектуру ноутбука.

### **Використання POST для доступу в BIOS і усунення несправностей**

Під час процедури POST можна перейти до налаштувань BIOS або запустити функції усунення несправностей за допомогою функціональних клавіш ноутбука. Докладніша інформація про це наведена далі.

# **BIOS**

У BIOS (базовій системі вводу-виводу) зберігаються налаштування апаратного забезпечення, які необхідні для запуску системи ноутбука.

Стандартні налаштування BIOS застосовуються до більшості умов роботи ноутбука. Не змінюйте стандартні налаштування BIOS, крім таких обставин:

- Під час завантаження системи на екрані з'являється повідомлення про помилку із запитом запустити BIOS Setup (Налаштування BIOS).
- Інстальований новий компонент системи, який потребує подальшого налаштування параметрів або оновлення BIOS.

**ПОПЕРЕДЖЕННЯ!** Використання неправильних параметрів BIOS може призвести до нестабільної роботи системи або помилки під час завантаження. Настійно рекомендуємо змінювати налаштування BIOS тільки з допомогою кваліфікованого фахівця.

# **Доступ до BIOS**

Перезавантажте ноутбук, а потім натисніть  $\left[\begin{smallmatrix} a & -1 \\ 1 & a \end{smallmatrix}\right]$  під час POST.

# **Відновлення системи**

Використання функцій відновлення дає змогу повернути систему ноутбука до її початкового стану або лише скинути системні параметри, щоб покращити продуктивність.

#### **ВАЖЛИВО!**

- **•** Зробіть резервні копії всіх файлів, перш ніж використовувати функцію відновлення на ноутбуку.
- **•** Занотуйте важливі індивідуальні настройки, як-от параметри мережі, імена користувачів і паролі, щоб уникнути втрати даних.
- **•** Перш ніж перезавантажувати систему, переконайтеся, що ноутбук приєднаний до джерела живлення.

Windows дає змогу виконувати такі варіанти відновлення:

**• Keep my files (Зберегти мої файли)** — цей варіант дає змогу оновити ваш ноутбук зі збереженням усіх ваших персональних файлів (фото, відео, документів).

За допомогою цього параметра можна відновити ноутбук до стандартних налаштувань і видалити інші інстальовані програми.

**Remove everything (Видалити все) — цей варіант відновлює** заводські налаштування ноутбука. Зробіть резервні копії даних, перш ніж використовувати цю функцію.

- **• Advanced startup (Додаткові варіанти запуску)**  цей варіант дає змогу виконувати інші додаткові дії для відновлення на ноутбуку, а саме:
	- використовувати для запуску ноутбука USB-носій, мережеве підключення або DVD-диск відновлення Windows;
	- за допомогою засобу **Troubleshoot (Усунення несправностей)** використовувати такі варіанти відновлення: «Відновлення під час запуску», «Видалити оновлення», «Параметри запуску», «Настройки мікропрограми UEFI», «Командний рядок», «Відновлення системи», а також «Відновлення системного образу».

### **Використання засобу відновлення**

Дотримуйтеся наведених нижче кроків, щоб отримати доступ до будь-якого з можливих варіантів відновлення свого ноутбука й скористатися ним.

1. Відкрийте **Settings (Настройки)** і виберіть **System (Система)** > **Recovery (Відновлення)**.

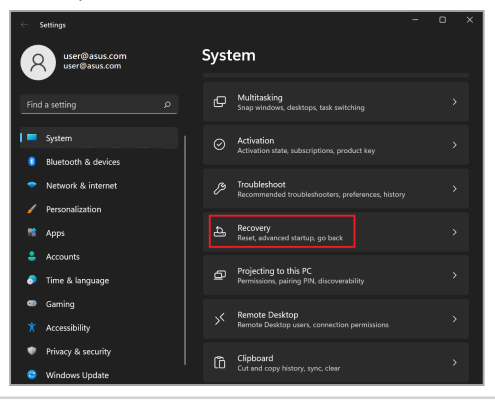

#### 2. Виберіть бажаний засіб відновлення.

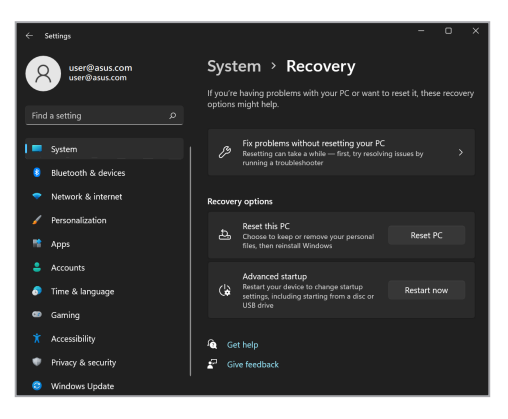

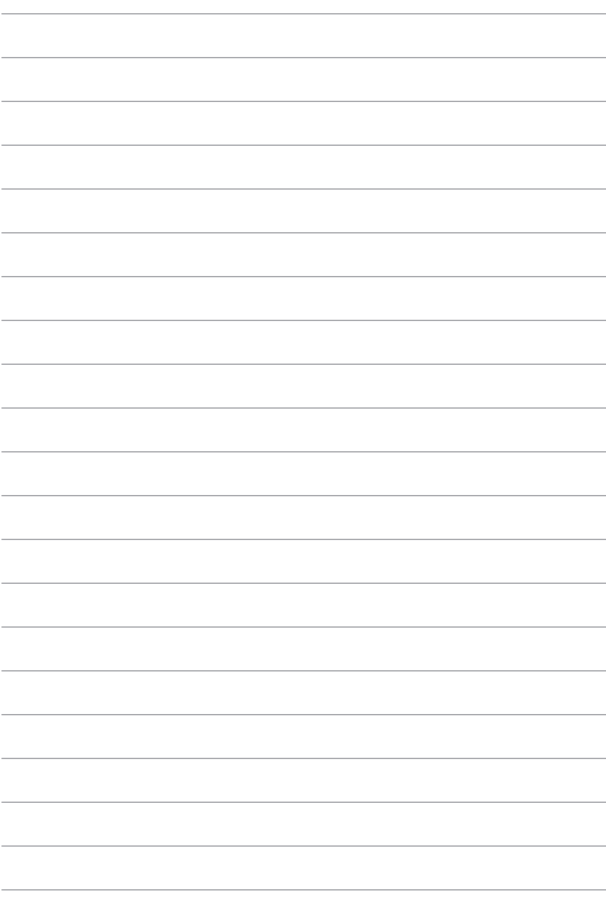

# *Поради та типові питання (FAQs)*

# **Корисні поради щодо вашого ноутбука**

Для ефективного використання ноутбука, підтримки високої продуктивності системи та забезпечення надійного зберігання даних дотримуйтесь поданих рекомендацій:

- Періодично оновлюйте Windows, щоб ваші програми мали найновіші параметри безпеки.
- Поновіть MyASUS, щоб точно мати найновіші налаштування для ексклюзивних додатків, драйверів та утиліт ASUS.
- Використовуйте антивірусне програмне забезпечення для захисту даних та оновлюйте його також.
- Намагайтеся не вимикати примусово ноутбук без крайньої потреби.
- Завжди створюйте резервну копію ваших даних на зовнішньому накопичувачі.
- Якщо ви не користуєтеся Ноутбуком протягом тривалого часу, переконайтеся, що батарею заряджено на 50%, а тоді вимкніть живлення Ноутбуку і відключіть адаптер живлення змінного струму.
- Якщо ви постійно користуєтеся змінними струмом для живлення Ноутбука, встановіть Battery Health Charging (Зарядження батареї) в режим Balanced (Збалансований) у MyASUS.
- Перш ніж скидати налаштування ноутбука, відключіть усі зовнішні пристрої та переконайтеся в наявності таких елементів:
	- ключ продукту для операційних систем та інших встановлених програм;
	- резервна копія даних;
	- логін та пароль;
	- інформація про підключення до мережі Інтернет.
- Відвідайте веб-сайт підтримки, щоб дізнатися про усунення несправностей та прочитати відповіді на найпоширеніші питання: https://www.asus.com/ua-ua/support.

# **Часті запитання щодо апаратного забезпечення**

#### **1. У разі увімкнення ноутбука на екрані з'являється чорна, а інколи кольорова точка. Що робити?**

Такі точки можуть з'являтися на екрані, і це не впливає на роботу системи. Якщо проблема не зникне і впливатиме на продуктивність системи, зверніться до авторизованого сервісного центру ASUS по допомогу.

#### **2. Кольори та яскравість панелі дисплея нерівномірні. Як це виправити?**

Кольори та яскравість дисплея можуть змінюватися залежно від кута й положення ноутбука. Яскравість та колірний тон вашого ноутбука також може різнитися залежно від моделі. Для налаштування панелі дисплея можна використовувати функціональні клавіші або параметри відображення операційної системи.

#### **3. Як максимально збільшити час роботи ноутбука від акумулятора?**

Спробуйте виконати одну з таких дій:

- За допомогою функціональних клавіш відрегулюйте яскравість дисплея.
- Перемкніть систему в **Режим «У літаку»**, якщо Ви не використовуєте підключення Wi-Fi.
- Вимкніть USB-пристрої, які не використовуються.
- Закрийте програми, які не використовуються, особливо ті, що використовують надто багато системної пам'яті.

#### **4. Індикатор заряджання акумулятора не світиться. Що трапилося?**

- Перевірте, чи належним чином підключено блок живлення і встановлено акумулятор. Також можна відключити блок живлення або акумулятор, зачекати хвилину, а потім підключити їх знову до електромережі та ноутбука.
- Якщо проблему вирішити не вдасться, зверніться до місцевого сервісного центру ASUS по допомогу.

#### **5. Чому сенсорна панель не працює?**

Натисніть  $\varphi$  , щоб увімкнути сенсорну панель.

#### **6. Чому під час відтворення аудіо- та відеофайлів не чути звуку із динаміків ноутбука?**

Спробуйте виконати одну з таких дій:

- Натисніть  $\boxed{41}$  для збільшення гучності динаміка.
- Переконайтеся, що звук динаміків увімкнено.
- Якщо до ноутбука підключено навушники, відключіть їх.

#### **7. Що робити, якщо блок живлення загубився або акумулятор перестав працювати?**

Зверніться до місцевого сервісного центру ASUS по допомогу.

#### **8. Неможливо вводити текст на ноутбуці, бо курсор постійно рухається. Що робити?**

Переконайтеся, що під час використання клавіатури ніщо не торкаєтесь сенсорної панелі. Сенсорну панель можна також

відключити, натиснувши  $\boxed{ \Box^{F6} }$ .

# **Часті запитання щодо програмного забезпечення**

**1. У разі ввімкнення ноутбука засвічується індикатор живлення, але на екрані нічого не відображається. Як це виправити?**

Спробуйте виконати одну з таких дій:

- Виконайте примусове вимикання Портативного ПК, натискаючи кнопку живлення щонайменше чотирнадцять (14) секунд. Перевірте, чи правильно вставлено адаптер живлення і батарейний відсік, а потім увімкніть Портативний ПК.
- Якщо проблему вирішити не вдасться, зверніться до місцевого сервісного центру ASUS по допомогу.
- **2. Що робити у разі відображення на екрані такого повідомлення: «Вийміть диски або інші накопичувачі. Натисніть будь-яку клавішу для перезавантаження»?**

Спробуйте виконати одну з таких дій:

- Від'єднайте всі підключені USB-пристрої та перезавантажте ноутбук.
- Вийміть диск із оптичного приводу та перезавантажте систему.
- Якщо проблему вирішити не вдасться, можливо, існує проблема з пам'яттю системи ноутбука. Зверніться до місцевого сервісного центру ASUS по допомогу.

#### **3. Завантаження ноутбука та робота операційної системи відбуваються повільно. Як це виправити?**

Видаліть недавно встановлені програми або програми, що не входили до пакету операційної системи, після чого перезавантажте ноутбук.

#### **4. Мій ноутбук не завантажується. Як це виправити?**

Спробуйте виконати одну з таких дій:

- Від'єднайте всі підключені до ноутбука пристрої та перезавантажте систему.
- Якщо проблему вирішити не вдасться, зверніться до місцевого сервісного центру ASUS по допомогу.

#### **5. Чому ноутбук не може вийти з режиму сну?**

- Натисніть кнопку живлення для відновлення збереженого робочого стану.
- Можливо, акумулятор повністю розрядився. Підключіть блок живлення до ноутбука та електромережі, після чого натисніть кнопку живлення.

Якщо у вас виникли проблеми, для їхнього усунення відвідайте https://www.asus.com/ua-ua/support/FAQ/1045091/

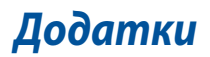

# **Заява про перешкоди Федеральної комісії зв'язку**

Цей пристрій відповідає частині 15 правил Федеральної комісії зв'язку (FCC ). Робота пристрою здійснюється за виконання наступних двох умов:

- Цей пристрій не може створювати шкідливі перешкоди.
- Цей пристрій має приймати будь-які отримані перешкоди, зокрема перешкоди, які можуть спричинити збої у роботі.

Це обладнання було тестовано і визнано таким, що відповідає обмеженням для цифрових пристроїв класу В, згідно частини 15 правил Федеральної комісії зв'язку (FCC). Ці обмеження встановлені для забезпечення достатнього захисту від шкідливих перешкод у разі встановлення в житловому приміщенні. Це обладнання створює, використовує і може випромінювати радіочастотну енергію та, у разі встановлення і використання з недотриманням відповідних інструкцій, може спричиняти шкідливі перешкоди для радіозв'язку. Проте немає жодної гарантії, що такі перешкоди не виникнуть у конкретному випадку встановлення. Якщо це обладнання викликатиме шкідливі перешкоди для прийому радіо- або телевізійних сигналів, що можна визначити його увімкненням та вимкненням, радимо користувачеві спробувати виправити перешкоди одним чи кількома поданими способами:

- Переорієнтуйте або перемістіть антену, що приймає сигнали.
- Збільште відстань між обладнанням і приймачем.
- Підключіть обладнання до розетки іншої мережі, ніж та, до якої підключено приймач.
- Зверніться по допомогу до продавця або досвідченого техніка з теле- і радіообладнання.

**ПОПЕРЕДЖЕННЯ!** Для дотримання обмежень, встановлених FCC, і запобігання виникненню перешкод у прийомі теле- і радіосигналів сусідніми пристроями, використовуйте екранований шнур живлення. Важливо використовувати виключно шнур живлення з комплекту. Використовуйте лише екрановані кабелі для підключення до цього обладнання пристроїв входу/виходу. Попереджаємо, що зміни і модифікації, прямим чином не схвалені стороною, відповідальною за дотримання норм, можуть призвести до втрати прав на користування цим обладнанням.

(Відтворено з Кодексу федеральних правил #47, частина 15.193, 1993. Washington DC: Office of the Federal Register, National Archives and Records Administration, U.S. Government Printing Office.)

# **Інформація про вплив радіочастот від Федеральної Комісії Зв'язку США**

Цей пристрій відповідає державним вимогам про вплив радіохвиль. Цей пристрій розроблений і виготовлений так, щоб не перевищувати обмеження випромінювання енергії радіочастот, встановлене Федеральної Комісією Зв'язку уряду США. Стандарт впливу застосовує одиницю виміру, відому як константу швидкості абсорбції або SAR. Обмеження SAR встановлено FCC (Федеральною Комісією Зв'язку США) як 1,6 Вт/кг. Тестування SAR проводиться за допомогою стандартних робочих позиції, прийнятих Федеральною Комісією Зв'язку з передачею EUT на певному рівні потужності на різних каналах. Федеральна Комісія Зв'язку надає авторизацію обладнання для цього пристрою з усіма звітованими рівнями SAR, визначеними згідно керівництв про вплив радіочастот Федеральної Комісії Зв'язку. Інформація SAR цього пристрою знаходиться у даних Федеральної Комісії Зв'язку у розділі грант дисплею www.fcc.gov/oet/ea/fccid

## **Попередження про безпеку UL**

Згідно вимог UL 1459 для телекомунікаційного обладнання (телефонів), призначеного для електричного підключення до телекомунікаційної мережі, яка має робочу напругу відносно землі не більше 200 В в точці максимуму, 300 В для повної амплітуди і 105 В середньоквадратичних, і яке встановлене або використовується згідно Національних електротехнічних норм і правил (NFPA 70).

У разі використання модему ноутбука слід завжди дотримуватися основних правил безпеки для зменшення ризику виникнення пожежі, удару електричним струмом або травмування осіб, включаючи наступне:

- НЕ користуйтеся ноутбуком біля води, наприклад, поруч із ванною, раковиною, кухонною мийкою або мийкою для прання, у вологому цокольному приміщенні або поруч із басейном.
- НЕ користуйтеся ноутбуком під час грози. Існує малоймовірний ризик удару електричним струмом від блискавки.
- НЕ користуйтеся ноутбуком поруч із витоком газу.

Згідно вимог UL 1642 слід користуватися первинними (не акумуляторними) або вторинними (акумуляторними) літієвими батареями для живлення виробів. Ці батареї містять метал літій, літієвий сплав або іони літію, і можуть складатися з одного електрохімічного елемента або двох і більше елементів, з'єднаних послідовно, паралельно або двома способами, які перетворюють хімічну енергію на електричну завдяки зворотній або незворотній хімічній реакції.

- НЕ кидайте акумулятори ноутбука у вогонь, адже вони можуть вибухнути. Дізнайтеся місцеві правила щодо правильної утилізації батарей, щоб зменшити ризик травм через пожежі або вибух.
- Щоб зменшити ризик травм через пожежі або вибух, НЕ користуйтеся адаптерами живлення або батареями з інших пристроїв. Користуйтеся лише сертифікованими UL адаптерами живлення або батареями, наданими виробником або авторизованими продавцями.

### **Вимога щодо безпеки живлення**

Для виробів із номінальною напругою до 6 А і масою понад 3 кг слід використовувати схвалені шнури живлення із значеннями більше або рівними: H05VV-F, 3G, 0,75 мм<sup>2</sup> або H05VV-F, 2G, 0,75 мм<sup>2</sup>.

### **Зауваження щодо телебачення**

Зауваження для монтажників системи CATV (системи кабельного телебачення) – Систему розподілу кабелю потрібно заземлити згідно стандарту ANSI/NFPA 70, Національних електротехнічних норм і правил (NEC), зокрема розділу 820.93, заземлення зовнішнього провідного екрана коаксіального кабелю – встановлення має передбачати кріплення екрана коаксіального кабелю до землі біля входу в будівлю.

### **Повідомлення щодо виробів Macrovision Corporation**

У цьому виробі застосовано технологію захисту авторських прав, яка захищена методом заявок певних патентів США та іншими правами на інтелектуальну власність, що належать Macrovision Corporation та іншим правовласникам. Використання цієї технології захисту авторських прав має бути санкціоноване Macrovision Corporation і призначене лише для домашнього та іншого обмеженого перегляду, лише *якщо інше не дозволено Macrovision Corporation*. Інженерний аналіз та розбирання заборонені.

# **Запобігання втраті слуху**

Щоб запобігти можливому пошкодженню слуху, не слухайте аудіо із високим рівнем гучності протягом тривалого часу.

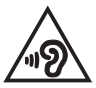

### **Примітка щодо покриття**

**ВАЖЛИВО!** Для забезпечення електричної ізоляції та безпеки весь корпус ноутбука має відповідне ізоляційне покриття, крім ділянок, на яких розміщено вхідні/вихідні роз'єми.

# **Застереження щодо вмісту літію для скандинавських країн (для літій-іонних батарей)**

CAUTION! Danger of explosion if battery is incorrectly replaced. Replace only with the same or equivalent type recommended by the manufacturer. Dispose of used batteries according to the manufacturer's instructions. (English)

ATTENZIONE! Rischio di esplosione della batteria se sostituita in modo errato. Sostituire la batteria con un una di tipo uguale o equivalente consigliata dalla fabbrica. Non disperdere le batterie nell'ambiente. (Italiano)

VORSICHT! Explosionsgefahr bei unsachgemäßen Austausch der Batterie. Ersatz nur durch denselben oder einem vom Hersteller empfohlenem ähnlichen Typ. Entsorgung gebrauchter Batterien nach Angaben des Herstellers. (Deutsch)

ADVARSELI! Lithiumbatteri - Eksplosionsfare ved fejlagtig håndtering. Udskiftning må kun ske med batteri af samme fabrikat og type. Levér det brugte batteri tilbage til leverandøren. (Dansk)

VARNING! Explosionsfara vid felaktigt batteribyte. Använd samma batterityp eller en ekvivalent typ som rekommenderas av apparattillverkaren. Kassera använt batteri enligt fabrikantens instruktion. (Svenska)

VAROITUS! Paristo voi räjähtää, jos se on virheellisesti asennettu. Vaihda paristo ainoastaan laitevalmistajan sousittelemaan tyyppiin. Hävitä käytetty paristo valmistagan ohjeiden mukaisesti. (Suomi)

ATTENTION! Danger d'explosion si la batterie n'est pas correctement remplacée. Remplacer uniquement avec une batterie de type semblable ou équivalent, recommandée par le fabricant. Jeter les batteries usagées conformément aux instructions du fabricant. (Français)

ADVARSEL! Eksplosjonsfare ved feilaktig skifte av batteri. Benytt samme batteritype eller en tilsvarende type anbefalt av apparatfabrikanten. Brukte batterier kasseres i henhold til fabrikantens instruksjoner. (Norsk)

標準品以外の使用は、危険の元になります。交換品を使用する場合、製造者 に指定されるものを使って下さい。製造者の指示に従って処理して下さい。 (日本語)

ВНИМАНИЕ! При замене аккумулятора на аккумулятор иного типа возможно его возгорание. Утилизируйте аккумулятор в соответствии с инструкциями производителя. (Pyccкий)

# **Заява про відповідність виробу екологічним вимогам**

ASUS впроваджує концепцію екологічного дизайну для проектування і виготовлення наших виробів та забезпечення дотримання глобальних екологічних норм на кожному етапі експлуатаційного періоду виробів ASUS. Також ASUS оприлюднює відповідну інформацію на основі нормативних вимог.

Правила, яким відповідає виріб ASUS, вказано на веб-сайті http://csr.asus.com/Compliance.htm.

# **EU REACH і Стаття 33**

Згідно з вимогами норм REACH (реєстрації, оцінки, сертифікації та обмеження хімічних речовин), інформація про вміст хімічних речовин у нашій продукції розміщена на веб-сайті ASUS REACH http://csr.asus.com/english/REACH.htm.

# **EU RoHS (Про вміст небезпечних речовин)**

Цей виріб відповідає Директиві EU RoHS (Про вміст небезпечних речовин). Більше подробиць див. за посиланням http://csr.asus.com/english/article.aspx?id=35.

# **Послуги переробки/утилізації виробів ASUS**

В основі програми переробки та утилізації виробів ASUS лежить наше прагнення досягти найвищих стандартів захисту довкілля. Ми переконані, що можемо забезпечити Вас рішеннями для відповідальної переробки наших виробів, батарей та інших компонентів, а також пакувальних матеріалів.

Детальну інформацію щодо переробки у різних регіонах подано на веб-сайті http://csr.asus.com/english/Takeback.htm

### **Директива про екодизайн**

Євросоюз оголосив про створення структури вимог до екодизайну для виробів, пов'язаних із енергетикою (2009/125/EC). Певні заходи впроваджуються для того, щоб вдосконалити робочі характеристики певних виробів або цілих типів виробів, зробивши їх дружніми до довкілля. ASUS надає інформацію про виріб на сайті CSR. Більше інформації ви знайдете на https://csr.asus.com/english/article.aspx?id=1555.

### **Зареєстровані вироби EPEAT**

Ключова інформація про екологічність зареєстрованих виробів ASUS EPEAT (Electronic Product Environmental Assessment Tool - Інструмент Оцінки Електронних Виробів на Довкілля) міститься тут:

https://csr.asus.com/english/article.aspx?id=41. Більше інформації про програму EPEAT та поради щодо придбання подано тут: www.epeat.net.
## **Ліцензія на шрифти тексту BIOS**

Авторські права © 2023 The Android Open Source Project

Ліцензовано за Apache License, Version (Редакція) 2.0 (тут і далі - «Ліцензія»). Заборонено користуватися цим файлом іншим чином, крім описаного в Ліцензії. Копію Ліцензії можна отримати на http://www.apache.org/licenses/LICENSE-2.0.

Окрім випадків, коли цього вимагає відповідне законодавство або угода в письмовому вигляді, ПЗ розповсюджується за Ліцензією, наданою ЗА ПРИНЦИПОМ «ЯК Є», БЕЗ ЖОДНИХ ГАРАНТІЙ АБО УМОВ, як висловлених, так і таких, що маються на увазі.

Див. Ліцензію щодо певних дозволів і обмежень за Ліцензією певною мовою.

## **Спрощена декларація про відповідність нормам ЄС**

ASUSTek Computer Inc. заявляє, що цей пристрій відповідає основним вимогам та іншим відповідним вимогам Директиви 2014/53/EU. Повний текст декларації відповідності нормам ЄС доступний на веб-сайті https://www.asus.com/support/.

Робота Wi-Fi на частоті 5150–5350 МГц обмежується використанням у приміщенні для країн, поданих у таблиці нижче:

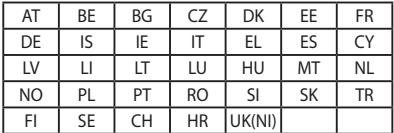

 $\epsilon$ 

## **Примітка про мережу Wi-Fi**

**ВАЖЛИВО!** На вибраних моделях доступна карта мережі Wi-Fi 6E. Здатність діапазону Wi-Fi 6E до підключення може залежати від правил і сертифікації в країні/регіоні.